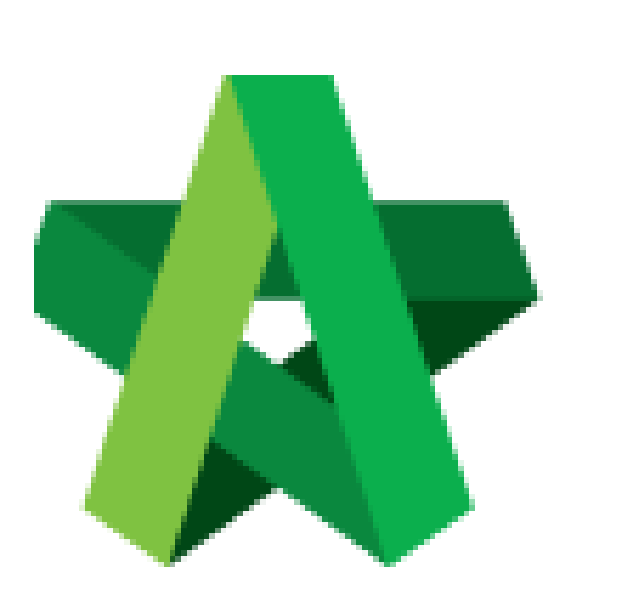

Project Cost Data Module

Powered by:

# **WPCK**

# **GLOBAL PCK SOLUTIONS SDN BHD** (973124-T)

3-2 Jalan SU 1E, Persiaran Sering Ukay 1 Sering Ukay, 68000 Ampang, Selangor, Malaysia Tel :+603-41623698 Fax :+603-41622698 Email: info@pck.com.my Website: www.BuildSpace.my

**(BuildSpace Version 3.5) Last updated: 16/11/2021**

For Admin / Normal User

# Table of Contents

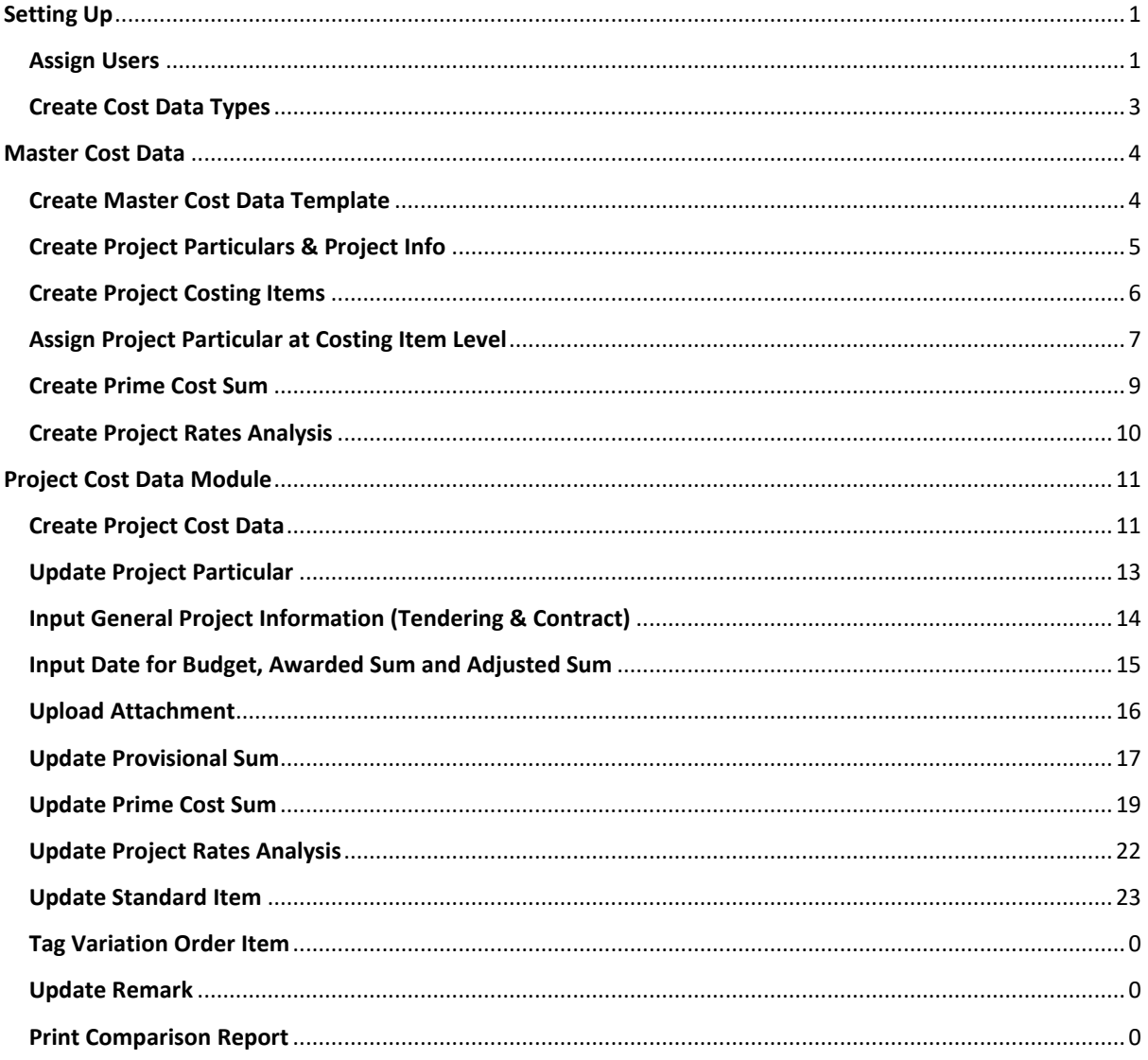

# <span id="page-2-0"></span>**Setting Up**

## <span id="page-2-1"></span>Assign Users

#### **User Assignment to Create Master Cost Data**

- 1. Click "Maintenance"
- 2. Click "Module Permissions"

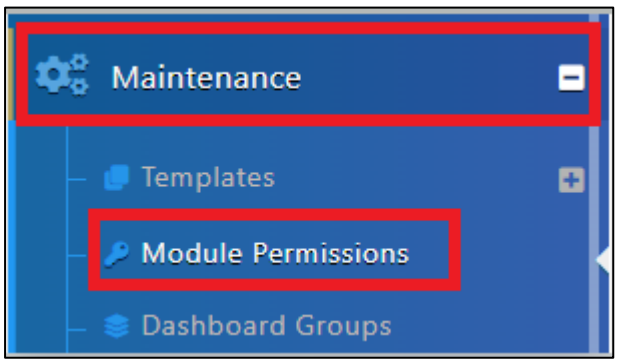

3. Select "Master Cost Data"

#### 4. Click "Select Users"

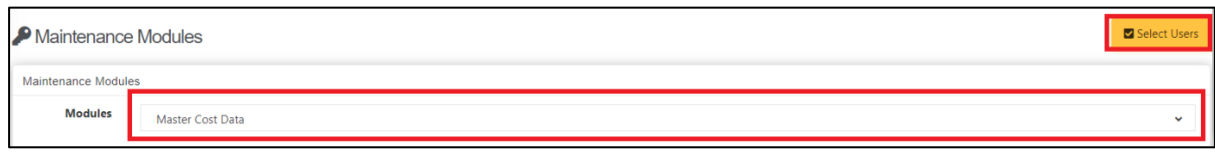

5. Filter Users, Tick at checkbox under Assign

#### 6. Click "Save"

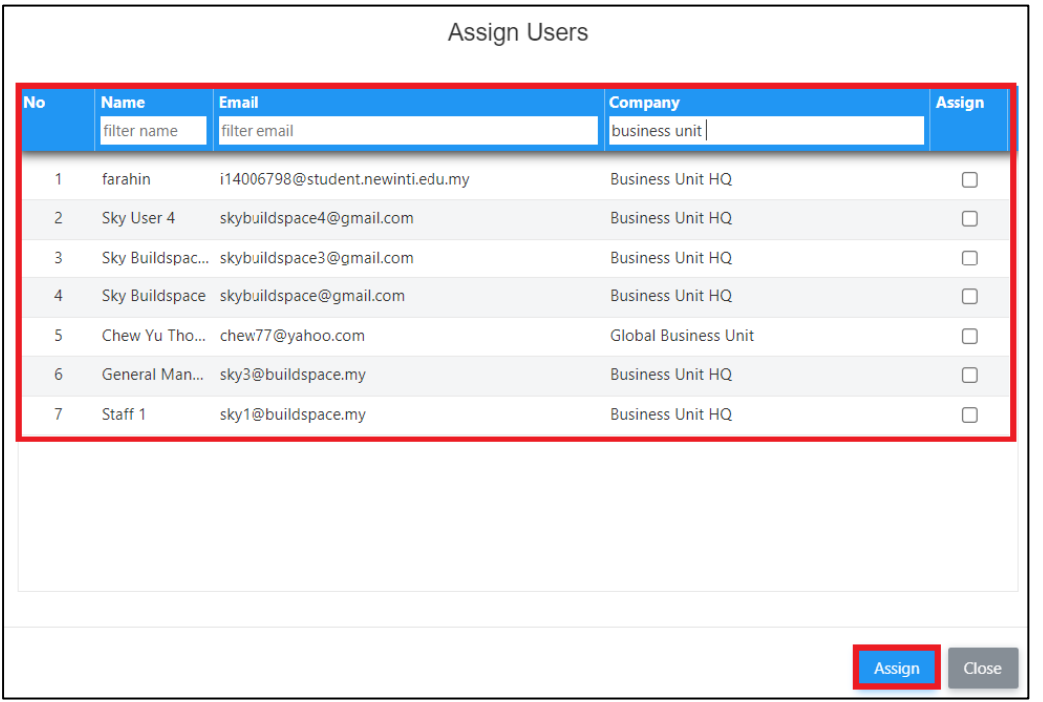

#### 7. Tick User as "Editor" to allow user to edit template

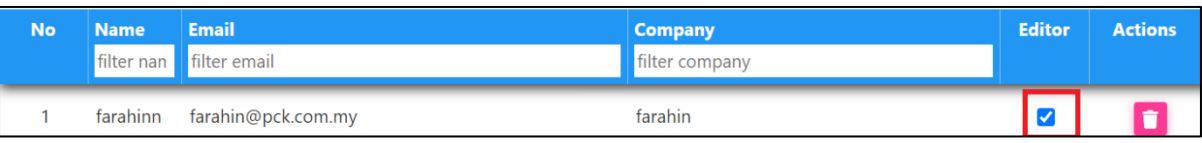

#### **User Assignment to Cost Data Module**

- 1. Click "Maintenance"
- 2. Click "Module Permissions"

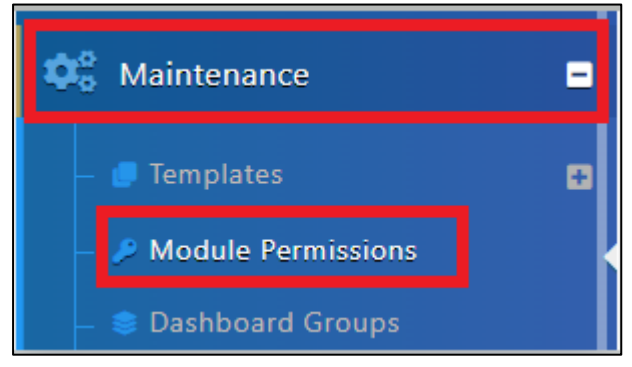

- 3. Select "Cost Data"
- 4. Click "Select Users"

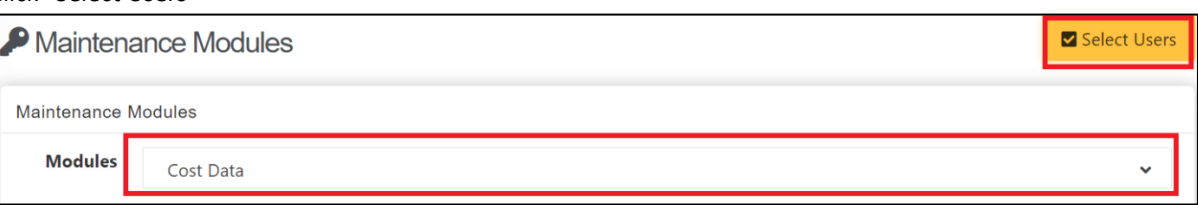

5. Filter Users, Tick at checkbox under Assign

#### 6. Click "Save"

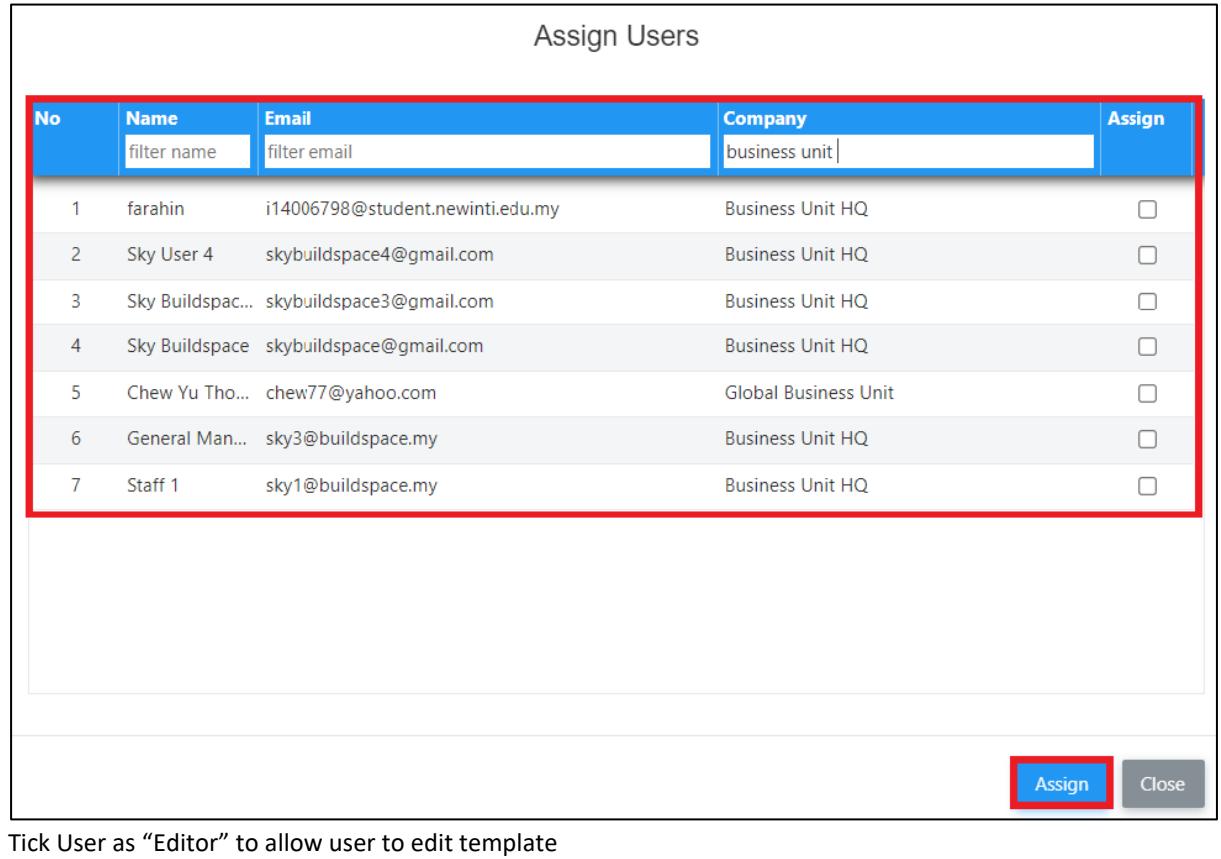

#### 7. Tick User as "Editor" to allow user to edit template

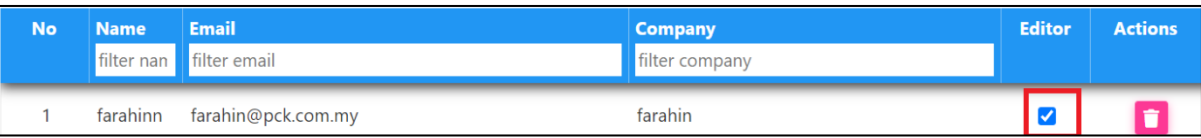

# <span id="page-4-0"></span>Create Cost Data Types

1. Click "Maintenance"

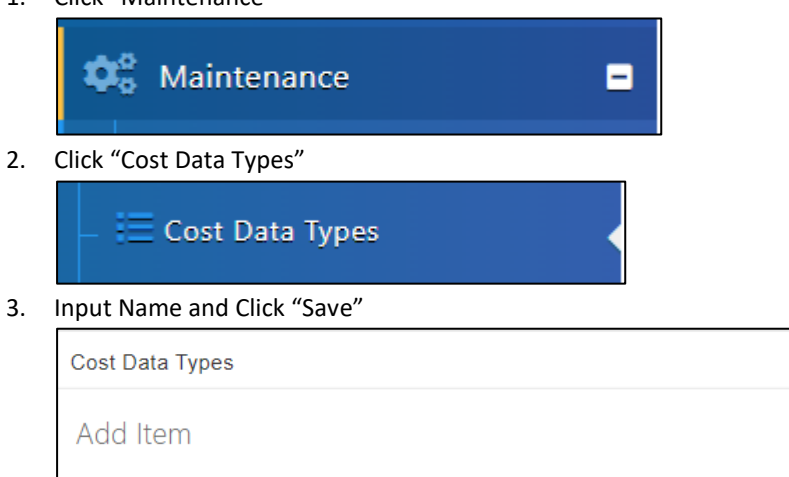

Name<sup>\*</sup>:

圖 Save

# <span id="page-5-0"></span>Master Cost Data

# <span id="page-5-1"></span>Create Master Cost Data Template

- 1. Click "Maintenance"
- 2. Click "Templates"
- 3. Click "Master Cost Data"

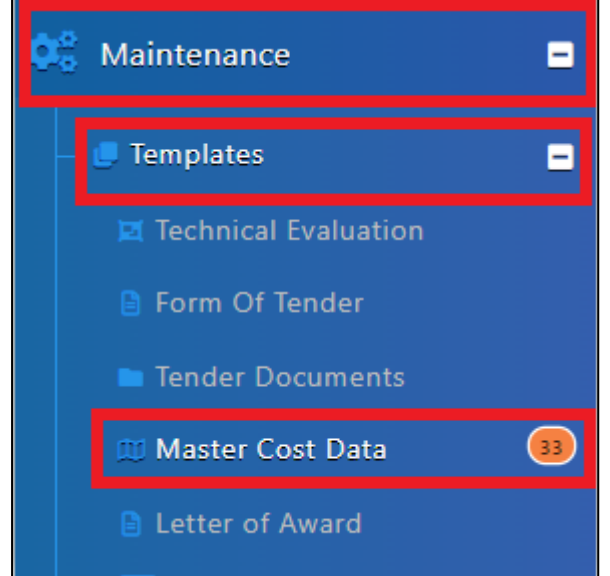

4. Click "Add"

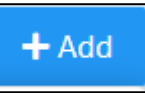

- 5. Fill in Master Cost Data Name
- 6. Click "Save"

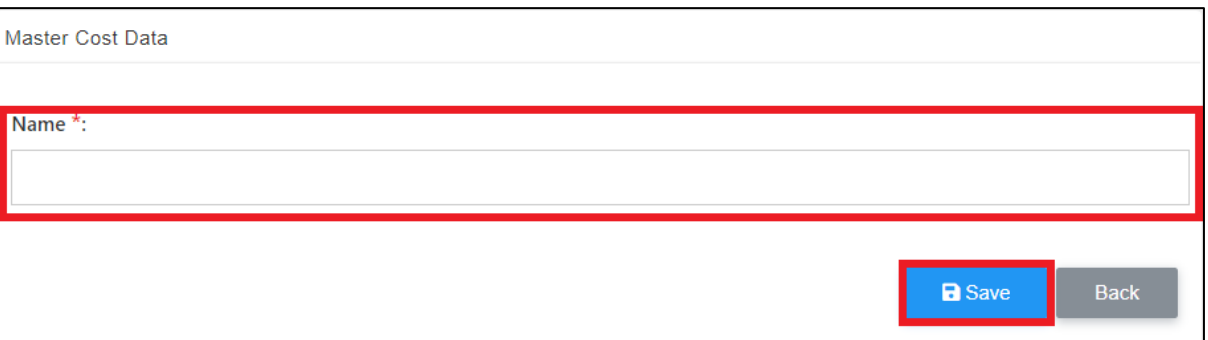

# <span id="page-6-0"></span>Create Project Particulars & Project Info

- 1. Click "Maintenance"
- 2. Click "Templates"
- 3. Click "Master Cost Data"

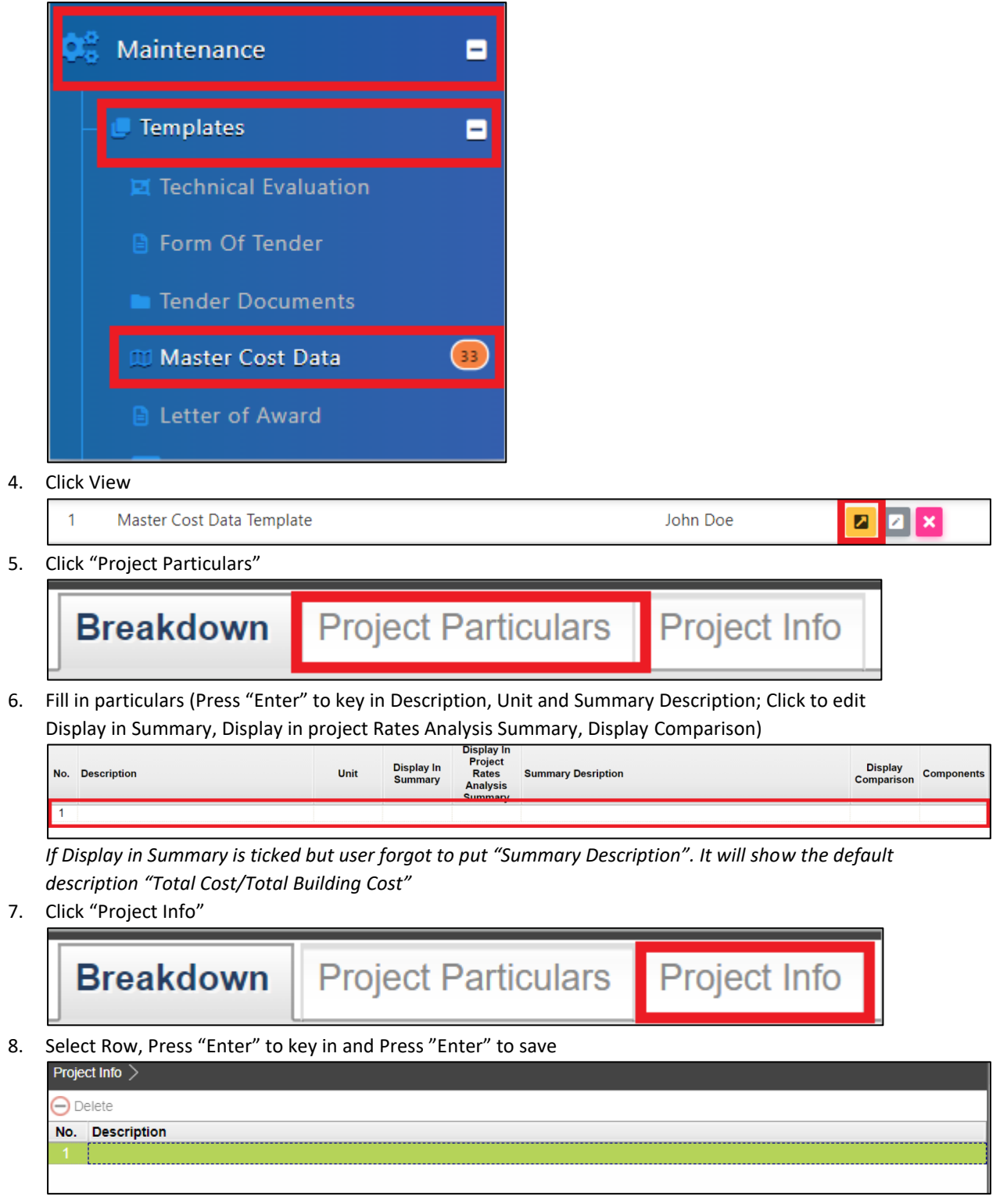

## <span id="page-7-0"></span>Create Project Costing Items

- 1. Click "Maintenance"
- 2. Click "Templates"
- 3. Click "Master Cost Data"

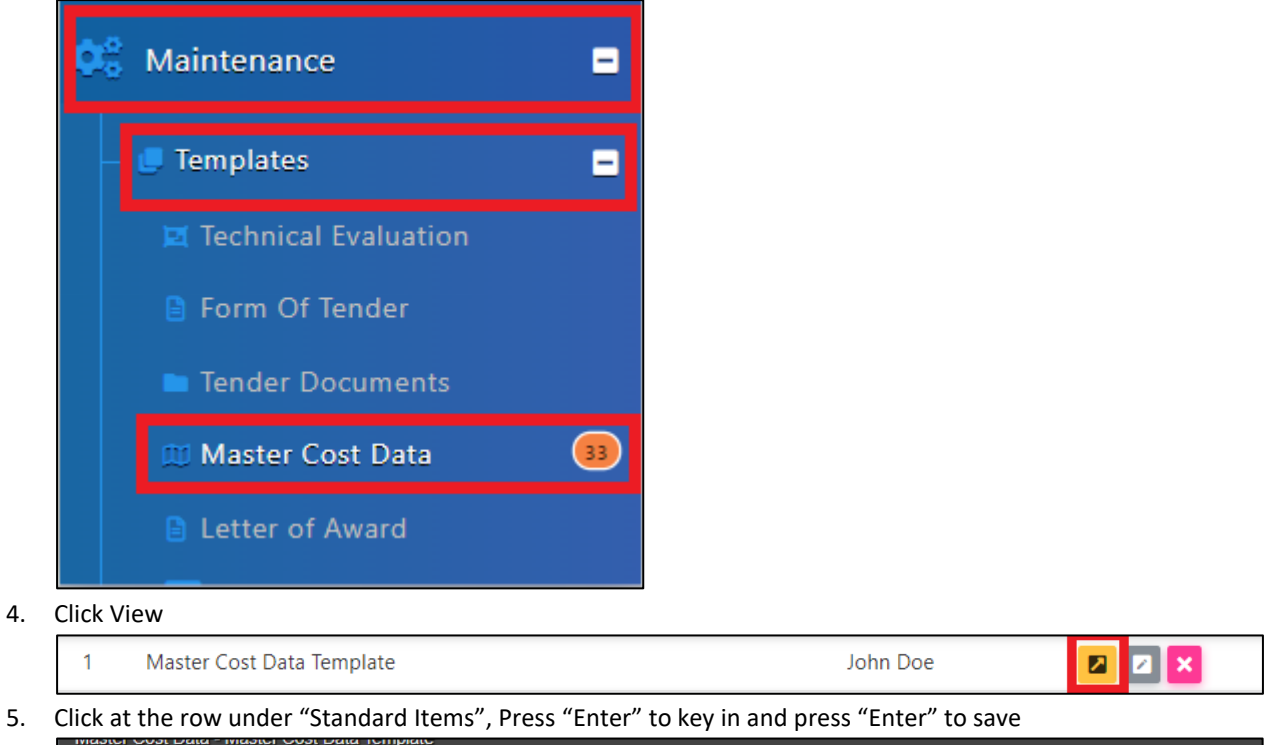

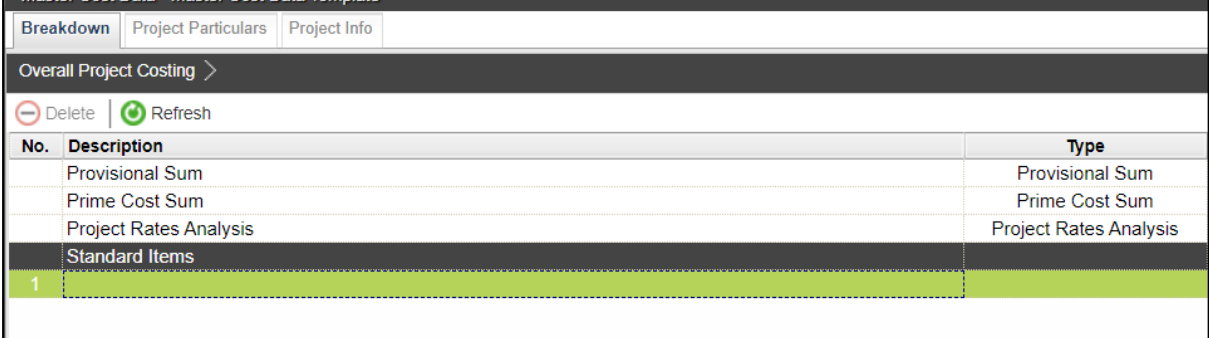

# <span id="page-8-0"></span>Assign Project Particular at Costing Item Level

- 1. Click "Maintenance"
- 2. Click "Templates"
- 3. Click "Master Cost Data"

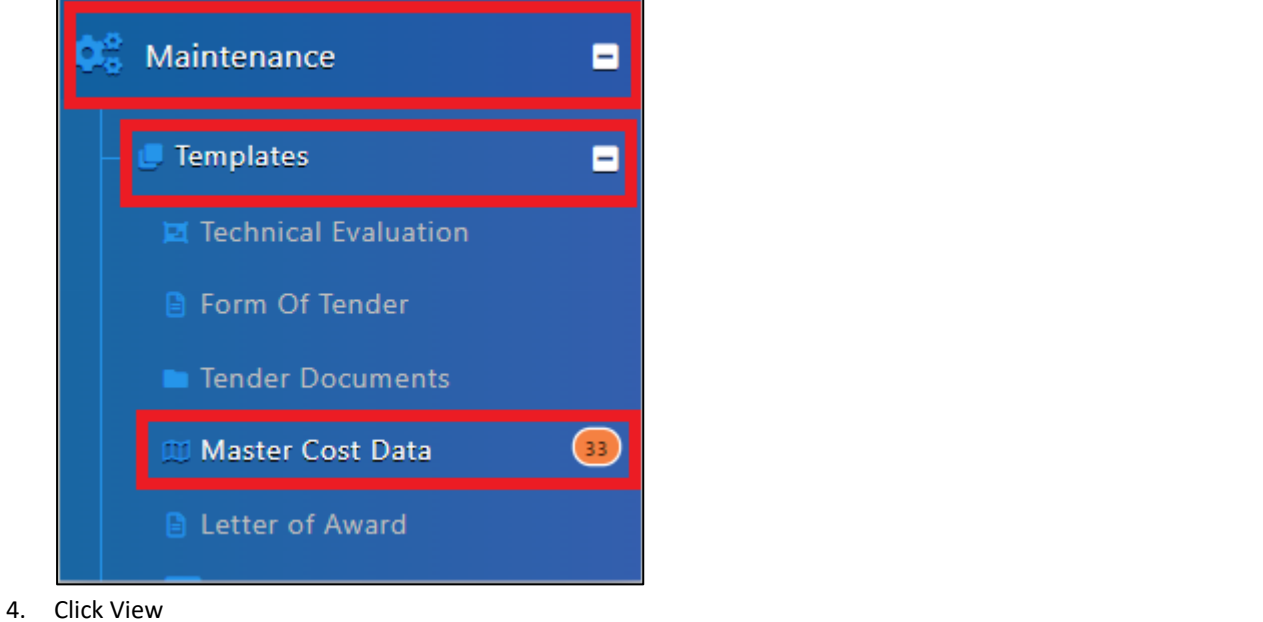

```
\overline{1}Master Cost Data Template
```
5. Click "Project Particulars"

Project Particulars **Breakdown** 

Project Info

**Z** Z X

John Doe

6. Click "Select"

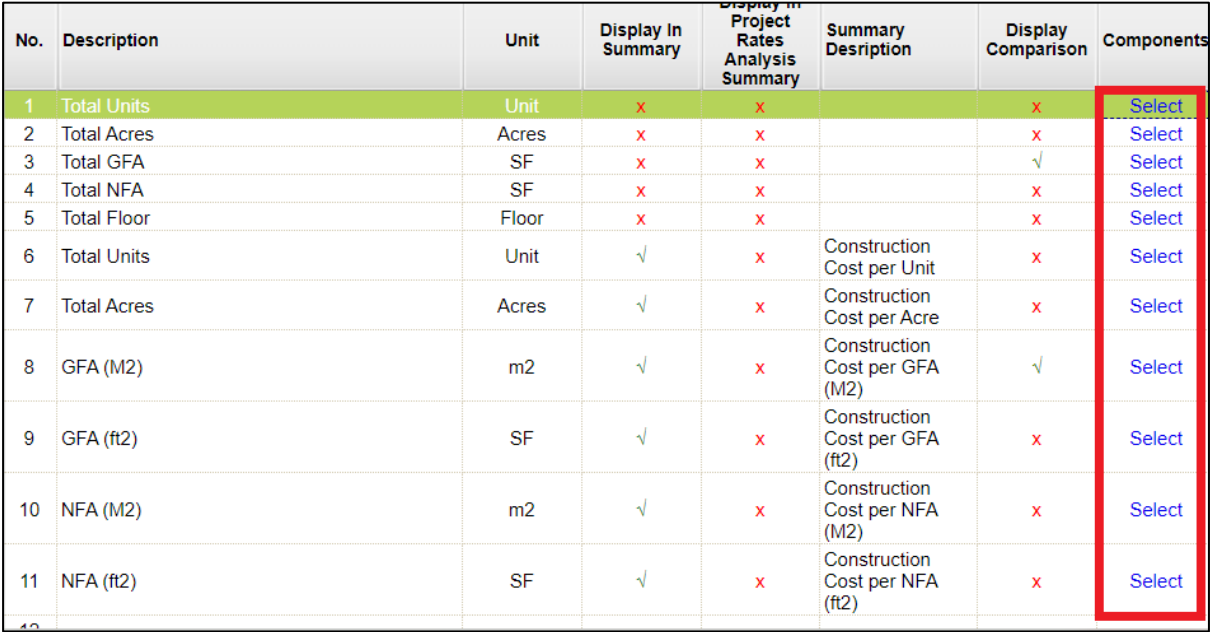

7. Tick checkbox under related components

#### 8. Click "Save"

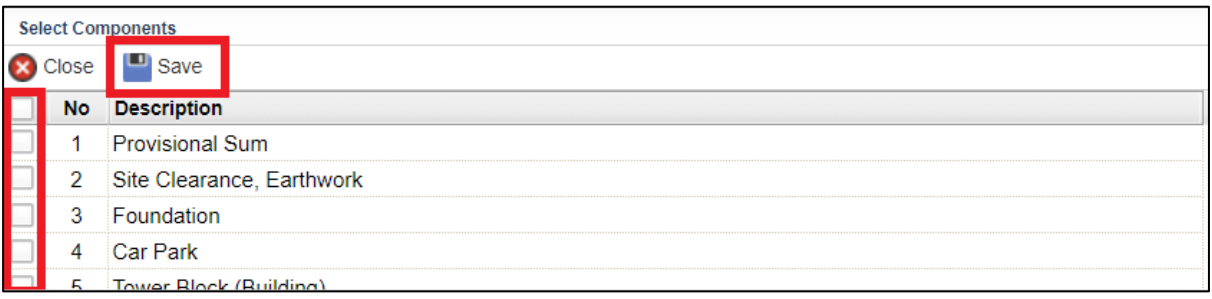

## <span id="page-10-0"></span>Create Prime Cost Sum

- 1. Click "Maintenance"
- 2. Click "Templates"
- 3. Click "Master Cost Data"

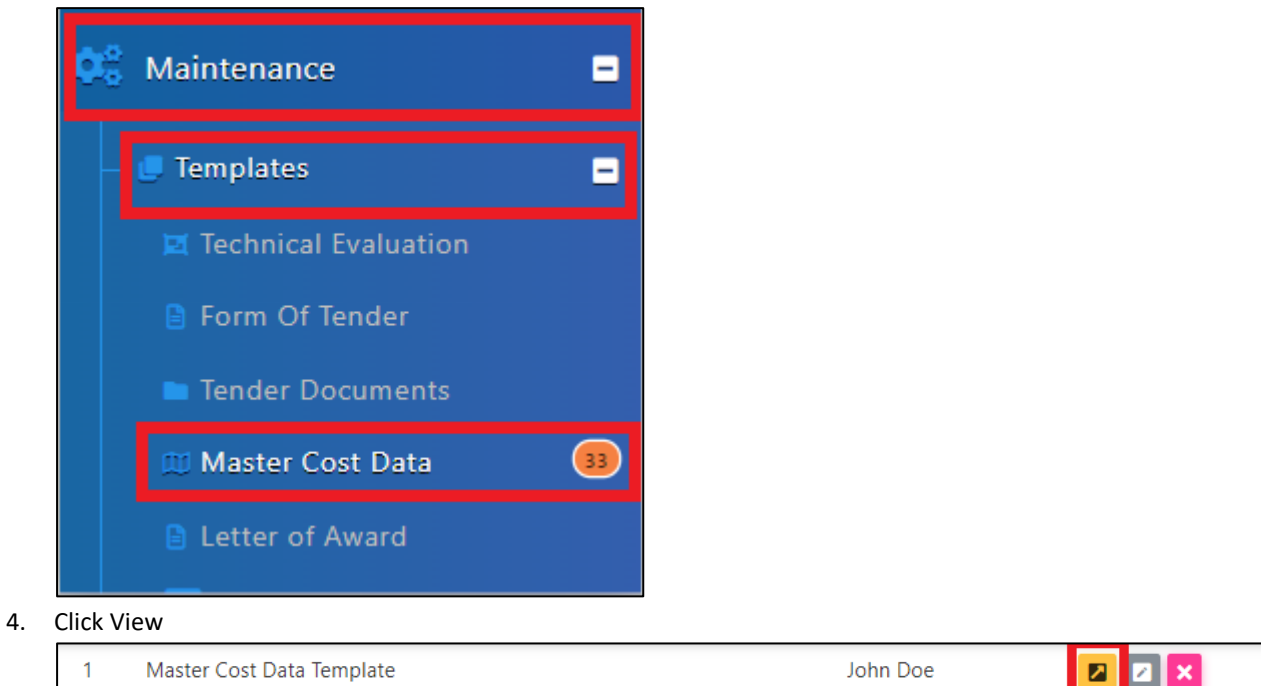

5. Click "Prime Cost Sum"

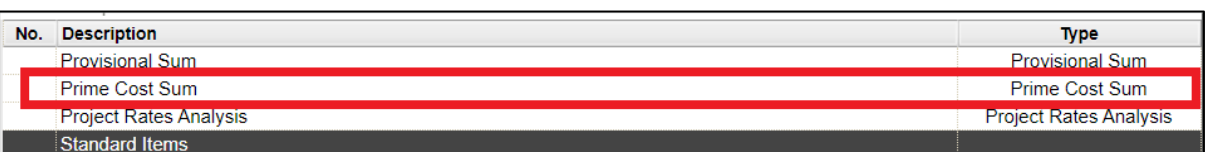

6. Select Row, Press "Enter" to key in and press "Enter" to save

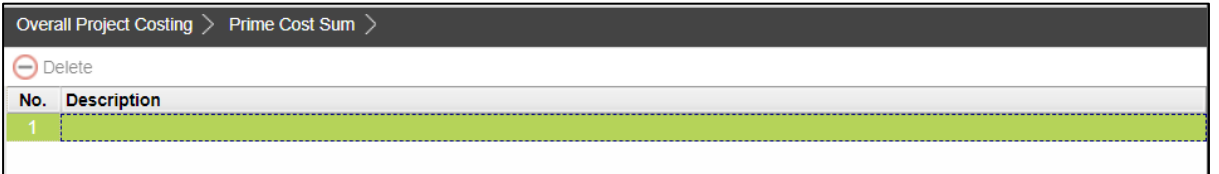

 $\overline{\phantom{a}}$ 

## <span id="page-11-0"></span>Create Project Rates Analysis

- 1. Click "Maintenance"
- 2. Click "Templates"
- 3. Click "Master Cost Data"

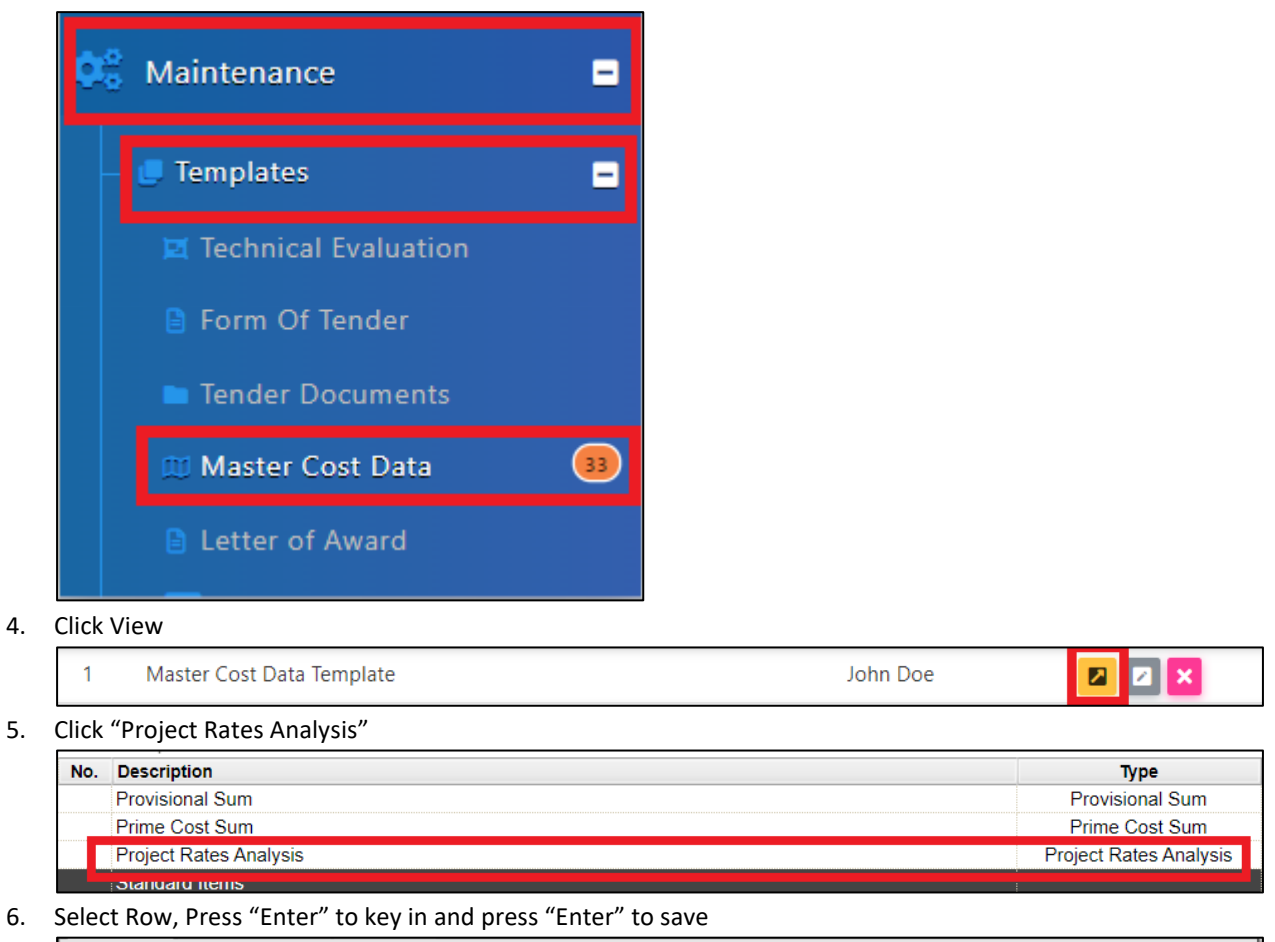

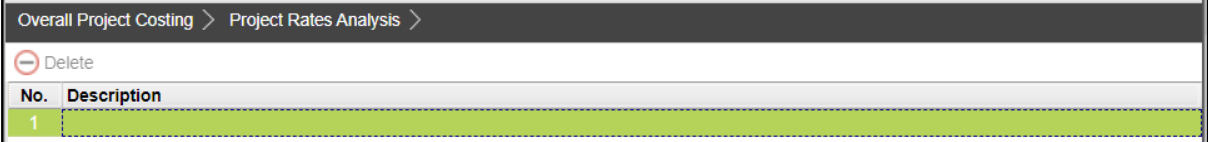

# <span id="page-12-0"></span>Project Cost Data Module

#### <span id="page-12-1"></span>Create Project Cost Data

**Note: User need to be assigned by Super Admin User in order to access this module.**

1. Login **BuildSpace eProject** with **email and password**, go to **"System Modules",** then click **"Cost Data"**

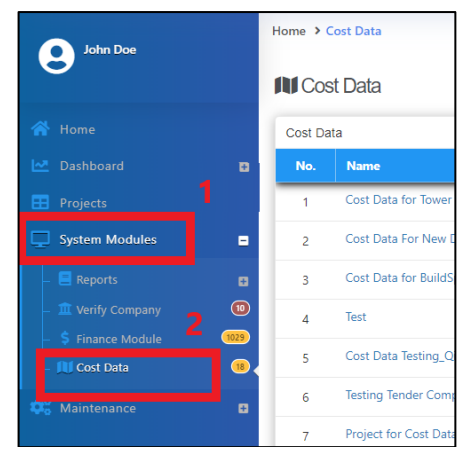

2. Click **"Add"** to create the new cost data

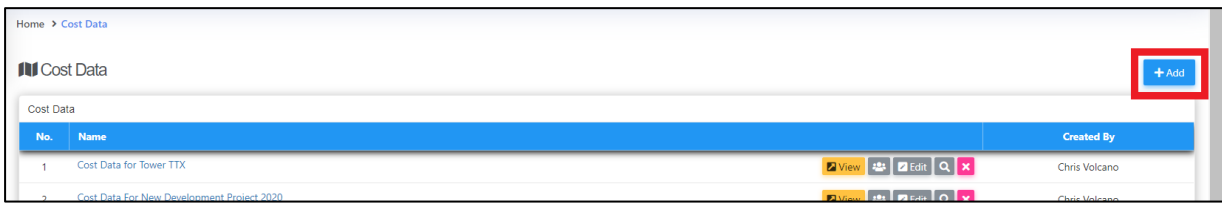

#### 3. Key in all the information and click **"Save"**

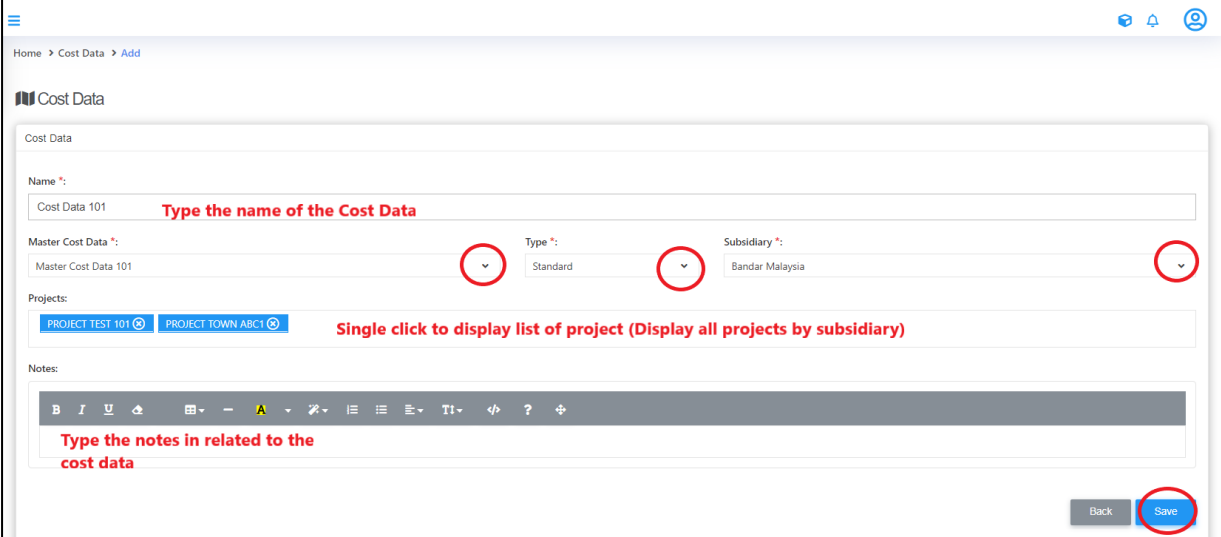

4. The newly created cost data at the **firstrow**

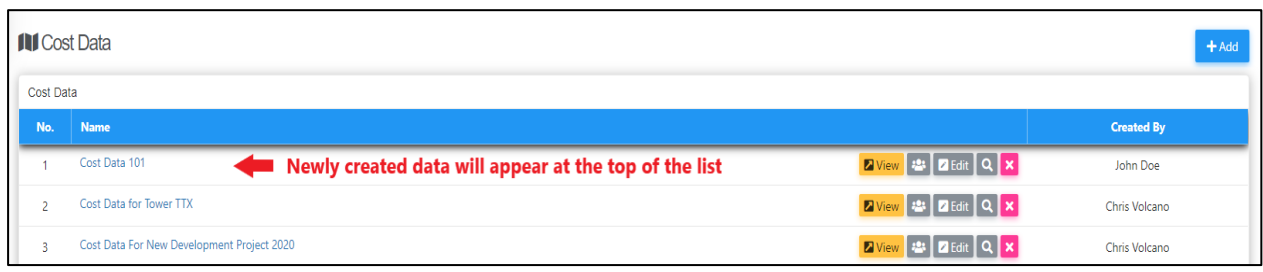

## 5. Click **"Edit"** to edit the information for cost data

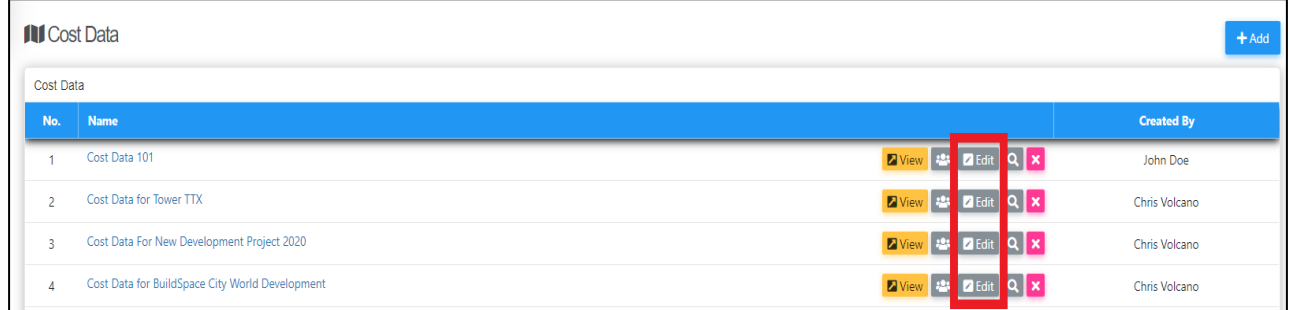

#### 6. Edit the information and click **"Save"**

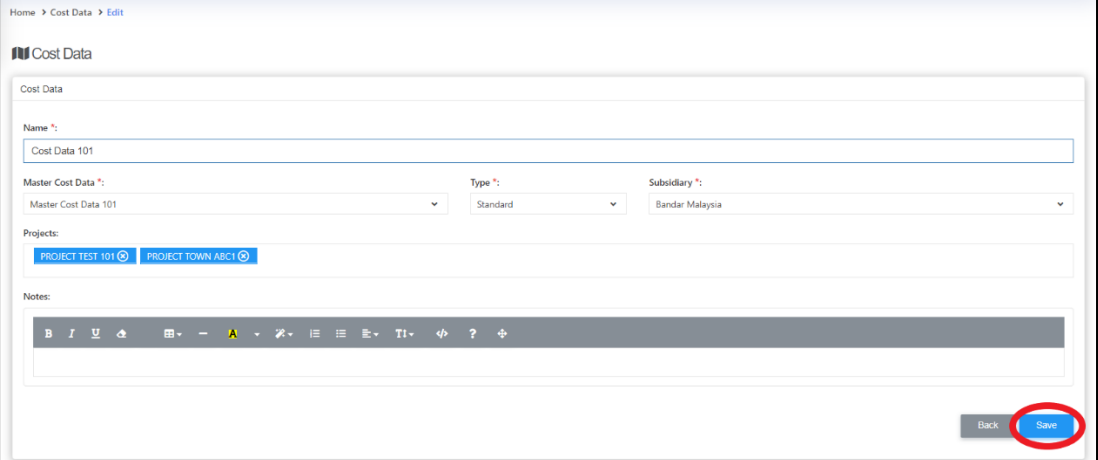

#### 7. Click **View** to view the project Cost Data

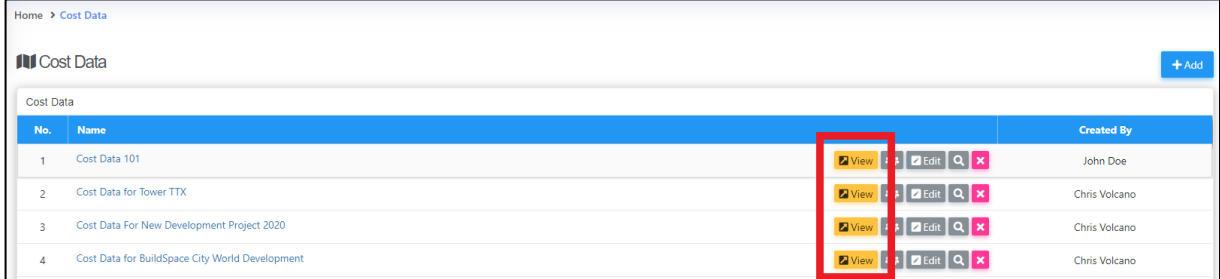

# <span id="page-14-0"></span>Update Project Particular

1. In Project Cost Data module, we can start off by input **Project Particular** information.

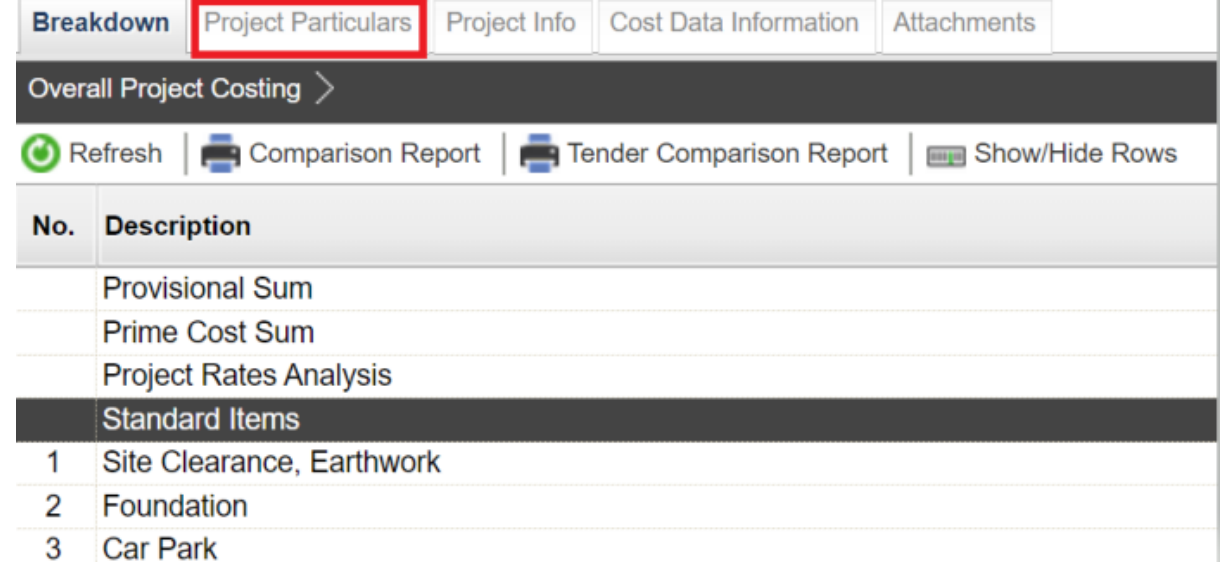

2. To key in the value, **single click** at the row and **press enter to type and press enter again to save.**

**Note: Users are not allowed to edit on description and unit.** *To request for amendment, please contact client PIC.*

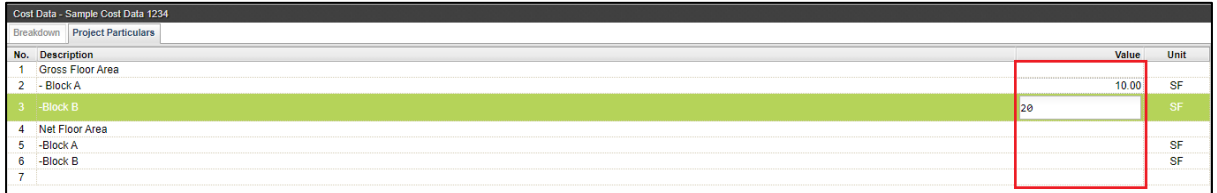

#### 3. Click **"Breakdown"** to go front page

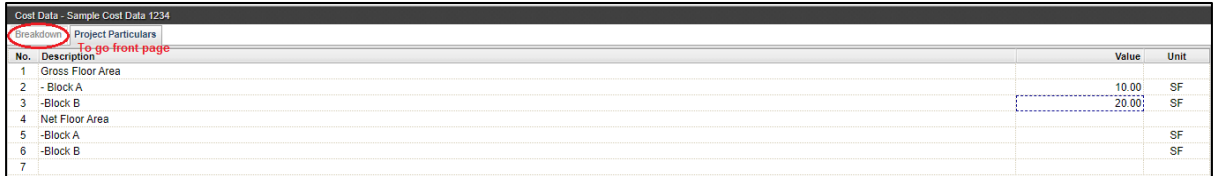

# <span id="page-15-0"></span>Input General Project Information (Tendering & Contract)

1. Click at **Project Info**.

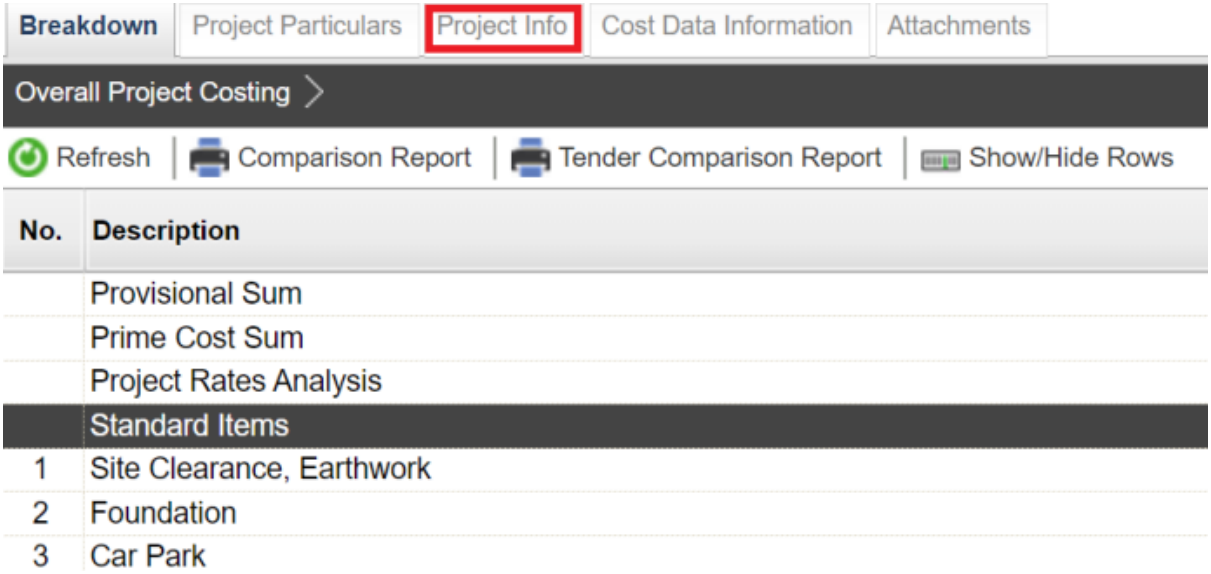

#### 2. Double click to enter detail level

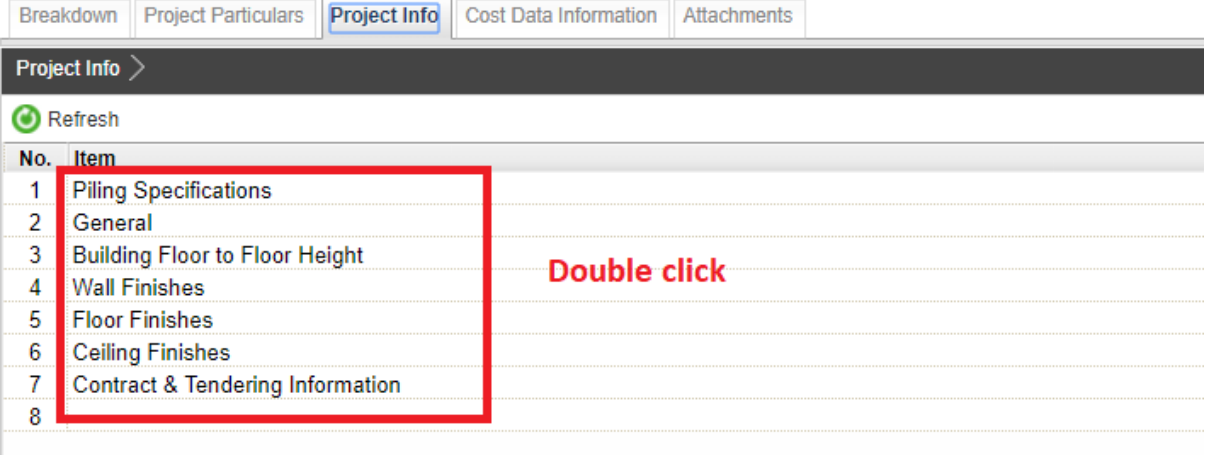

3. **Press Enter** to type in details.

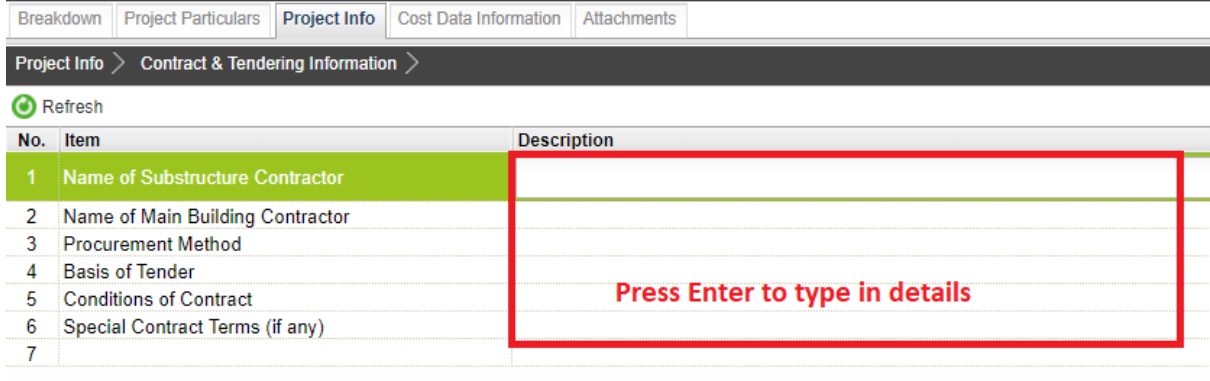

# <span id="page-16-0"></span>Input Date for Budget, Awarded Sum and Adjusted Sum

1. Click at **Cost Data Information** tab.

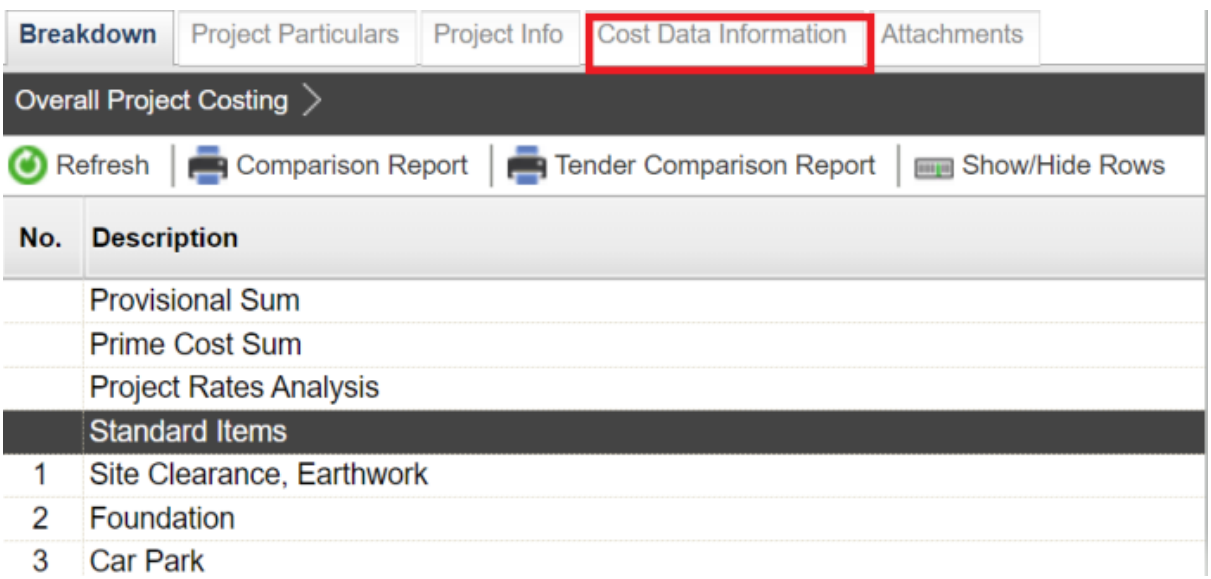

2. Click dropdown to define date for Budget, Awarded and Adjusted Sum. Then click **Save.**

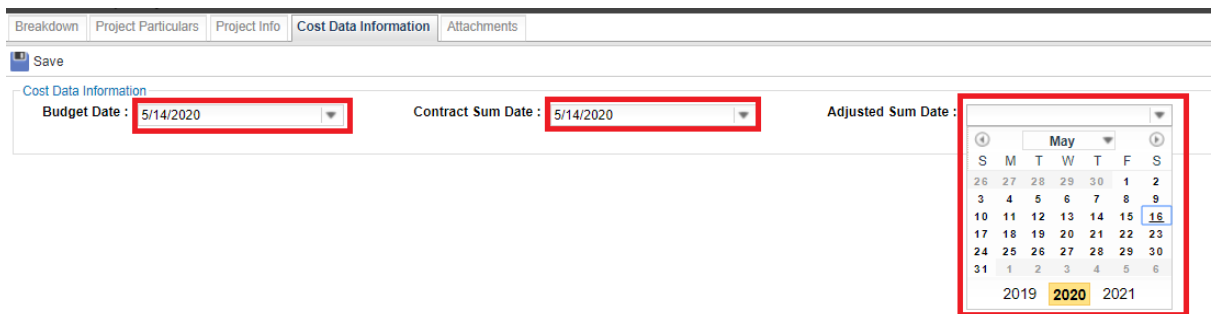

3. Once Saved, you should be able to see the inserted date under Budget, Awarded and Adjusted Sum columns under Overall Project Costing page.

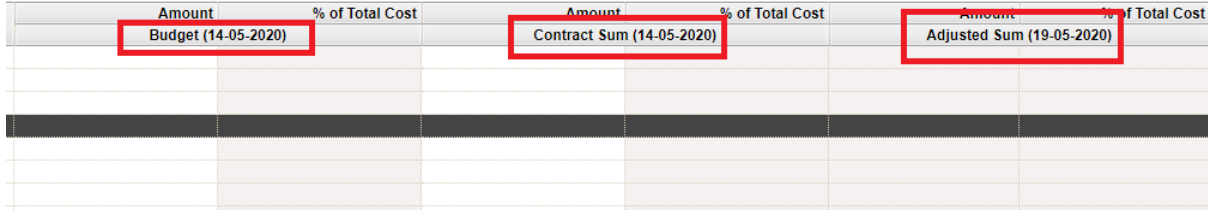

# <span id="page-17-0"></span>Upload Attachment

1. Click **Attachment** tab.

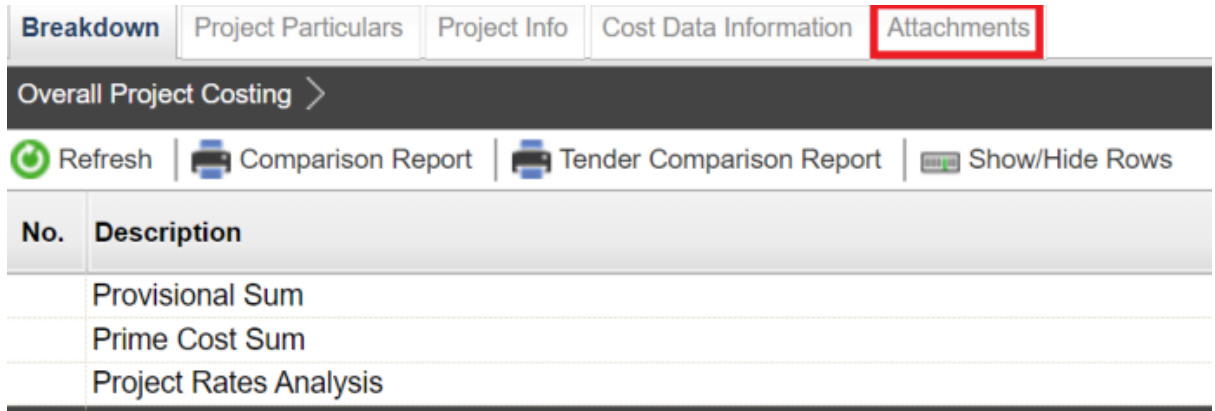

## 2. Click **Upload** to upload attachment.

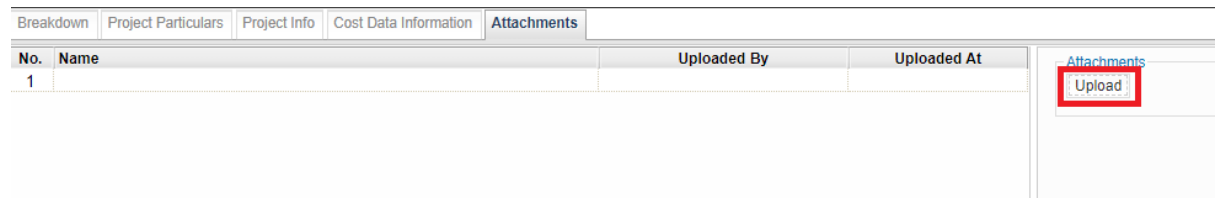

# 3. After uploaded attachment, you can refer the uploaded attachments from the list.<br>Breakdown Project Particulars Project Info Cost Data Information Attachments

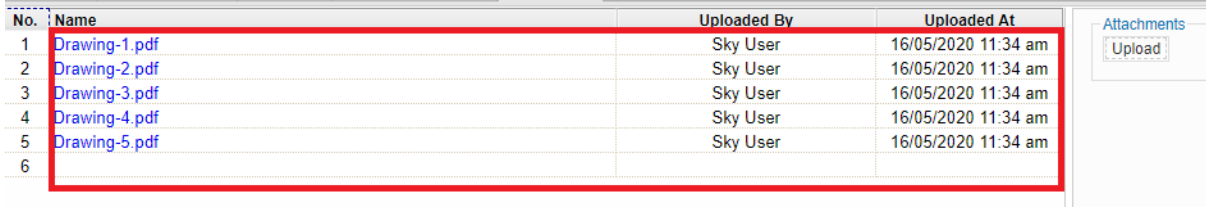

## <span id="page-18-0"></span>Update Provisional Sum

1. Double click **"Provisional Sum"** to go sub level

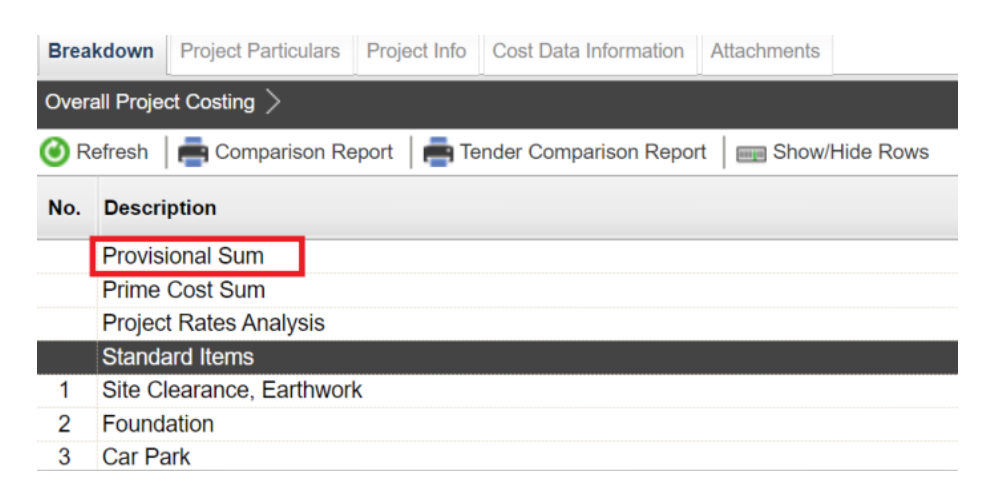

2. Press enter to type the **description** and press enter again to save same with **total amount for Approved Cost Plan & Awarded**

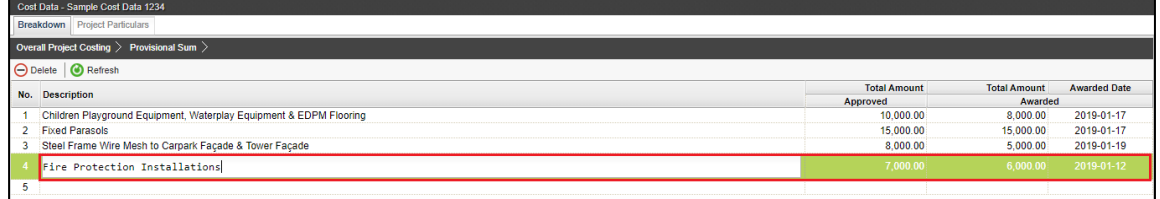

3. To set **"Awarded Date"**, press enter and then click to choose the date and press enter again to save

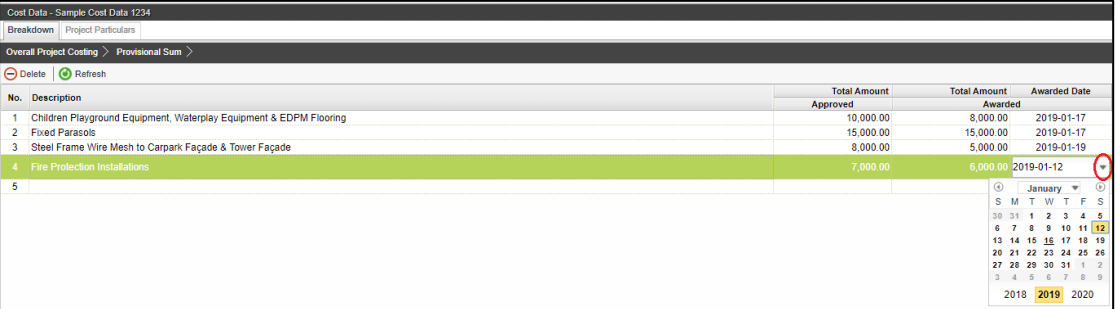

#### 4. Click **"Overall Project Costing"** to go front page

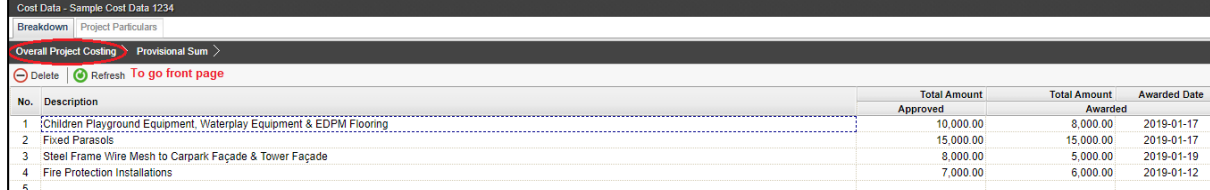

5. Click **"Refresh"** to display the amount that already updated (blue colour means consist of cost breakdown)

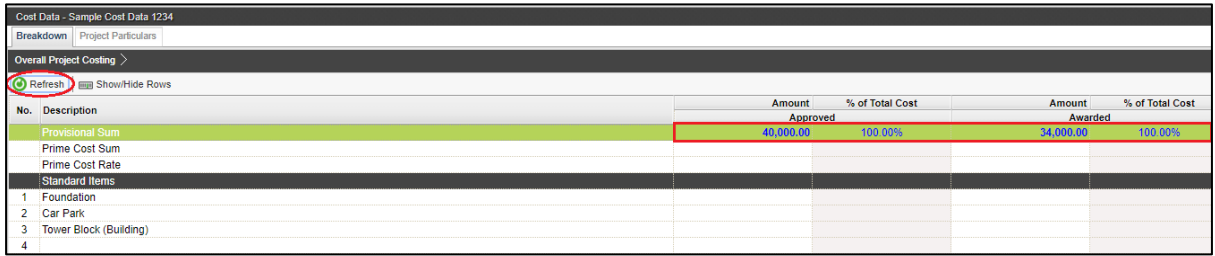

# <span id="page-20-0"></span>Update Prime Cost Sum

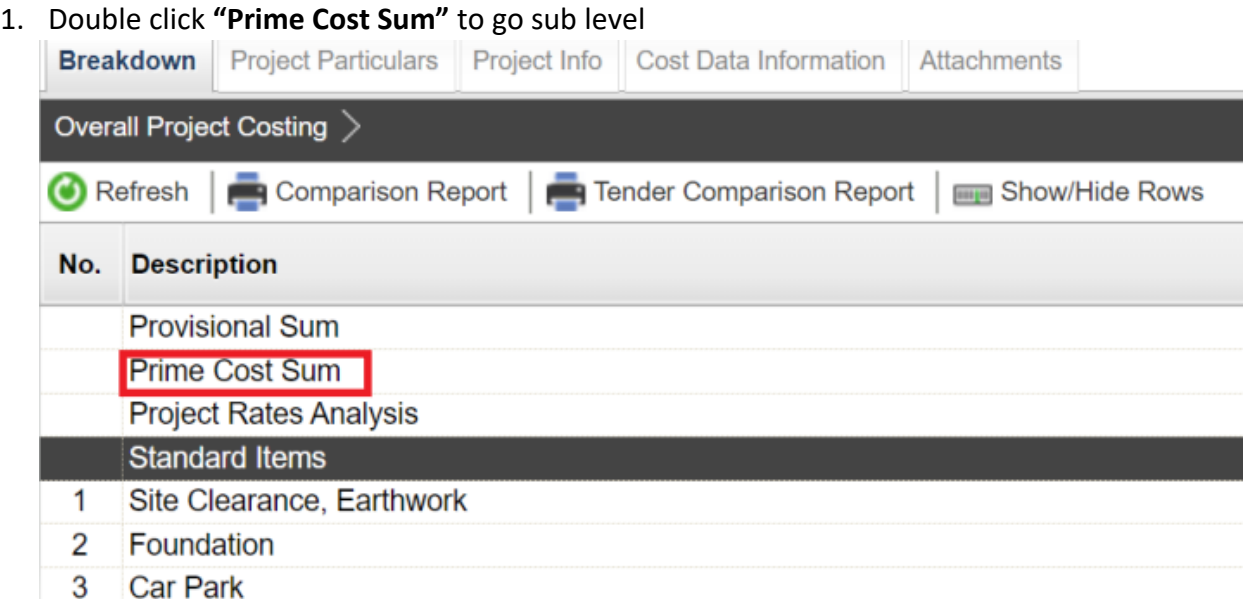

2. Click **"NSC Columns"** to add additional column for NSC

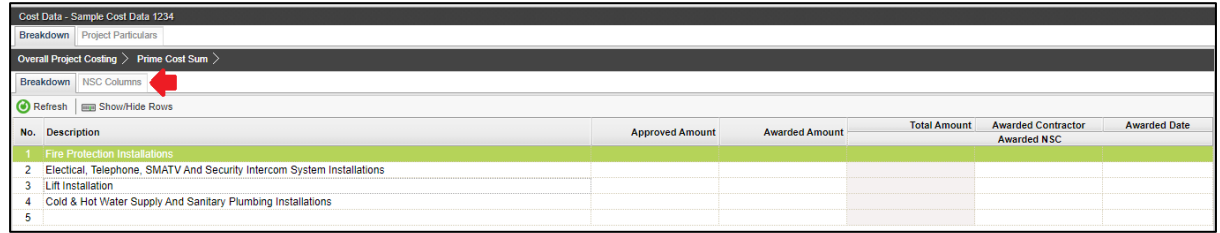

#### 3. **Press enter** to type and **press enter again** to save

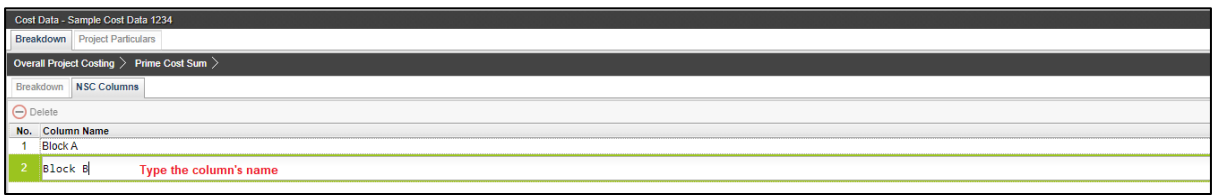

4. **Single click** at the row and click **"Delete"** to delete the column

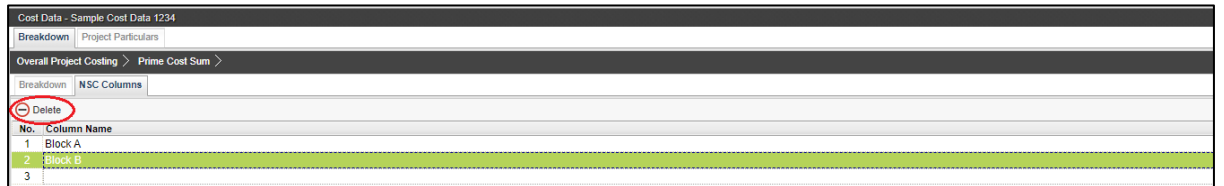

5. Click **"Breakdown"** to go **first level** for **Prime Cost Sum**

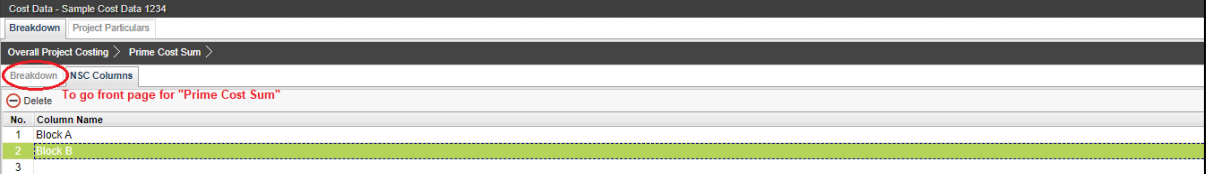

6. Click **"Show/Hide Rows"** to show/hide the description

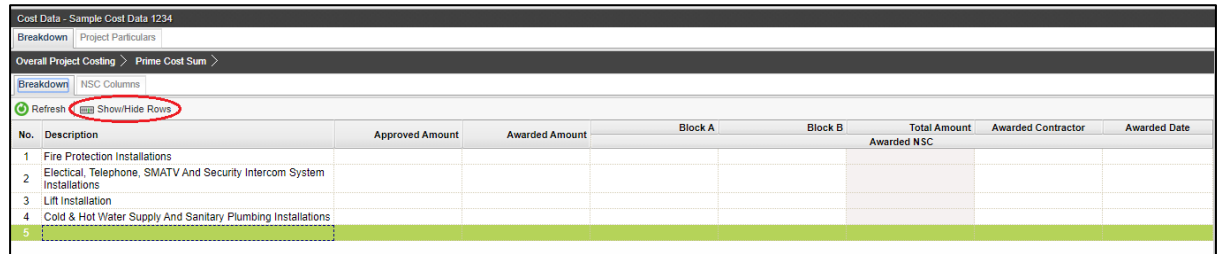

7. **Tick to display** and **untick to hide** the description and then click **save**

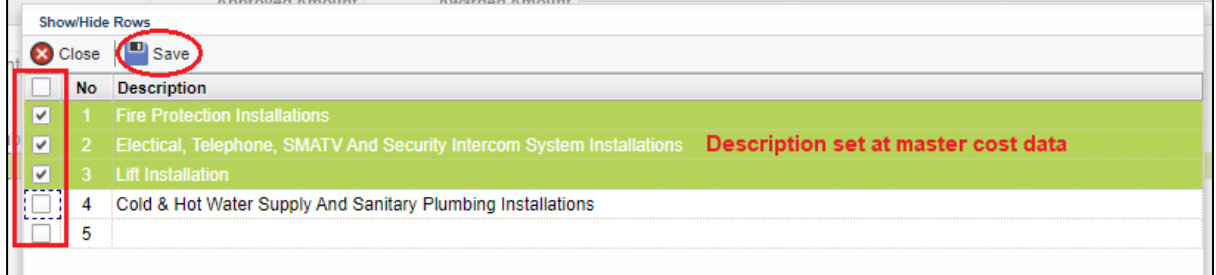

8. To key in **"Approved Cost Plan Amount"**, **single click** at the row and **press enter** to type the amount and **press enter again** to save

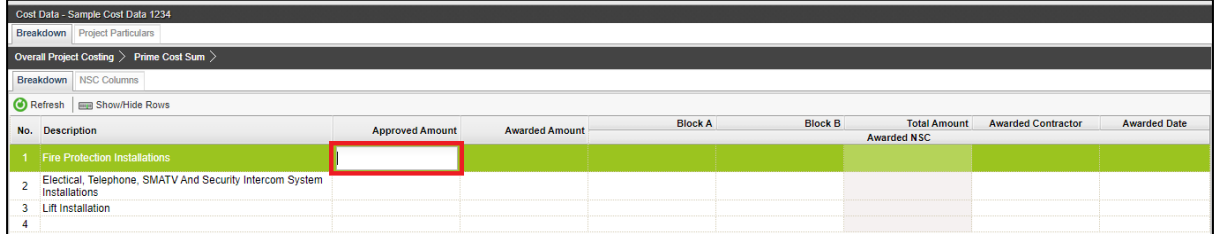

9. To tag awarded sum from contract BQ, **double click** to display the **project (Amount from BQ)**

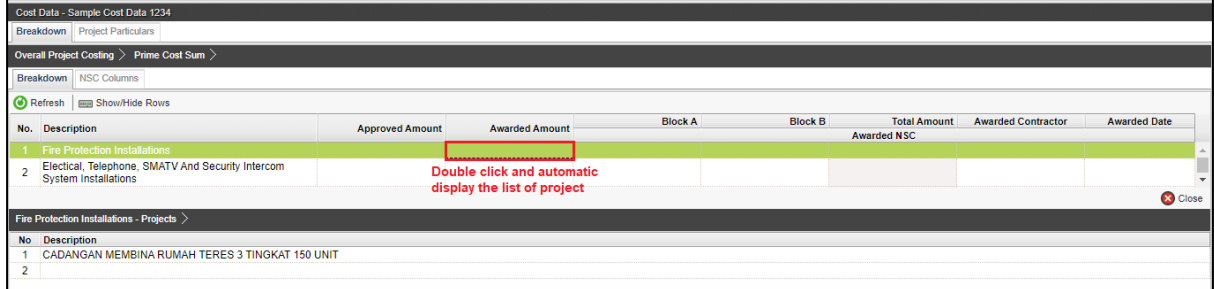

10. Double click until **item level (BQ),** tick which item related and click save

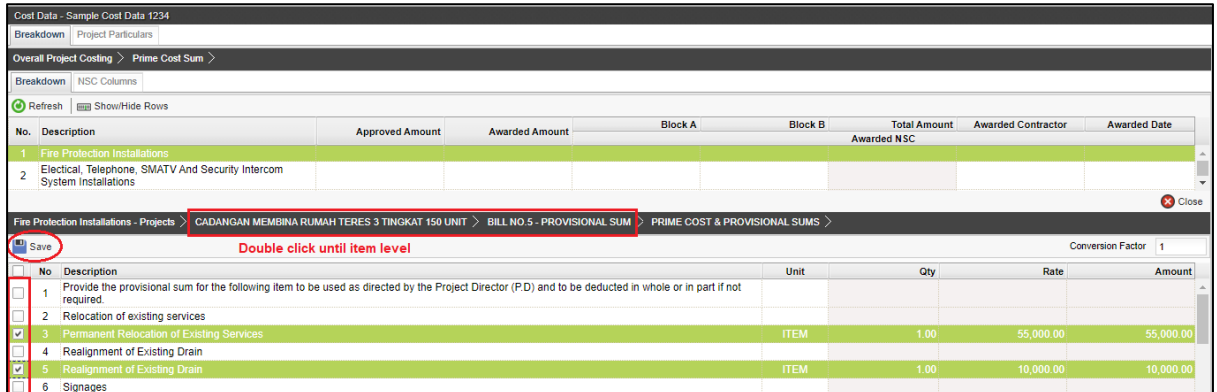

11. Note: the amount with black colour is manual key in by user. The amount with green colour is tagged from contract BQ item.

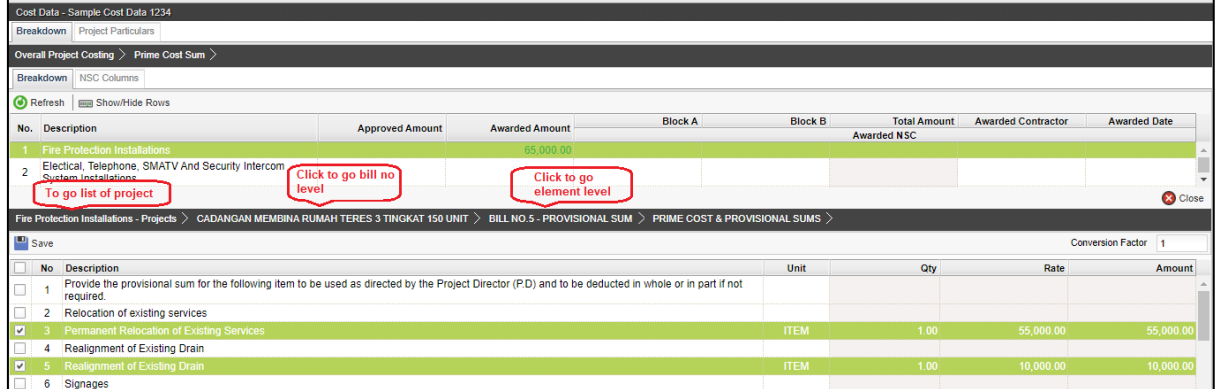

12. The amount from upper level will display in blue colour, if amount is tagged from contract BQ.

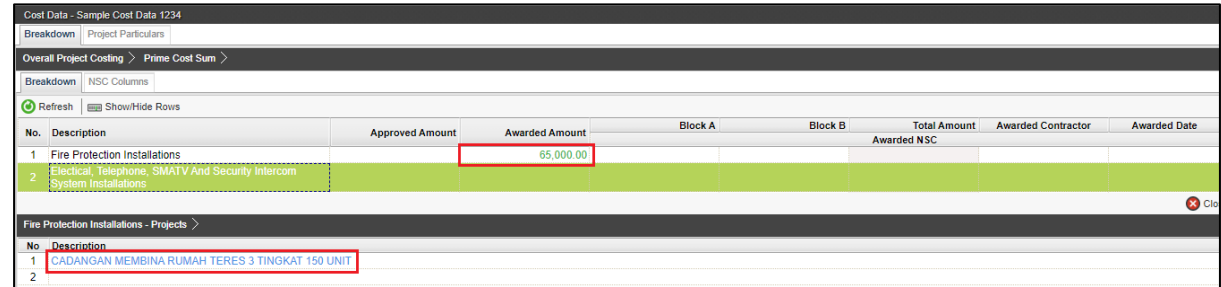

13. Click **"Overall Project Costing"** to go front page to check the total

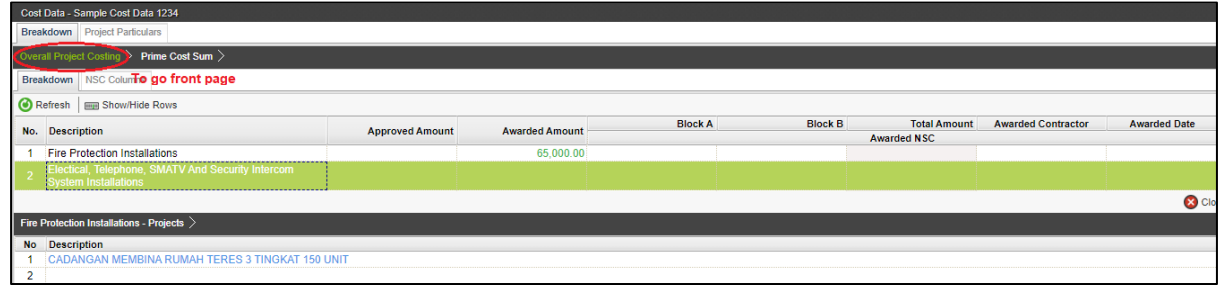

# <span id="page-23-0"></span>Update Project Rates Analysis

1. Double click at **"Project Rates Analysis"**.

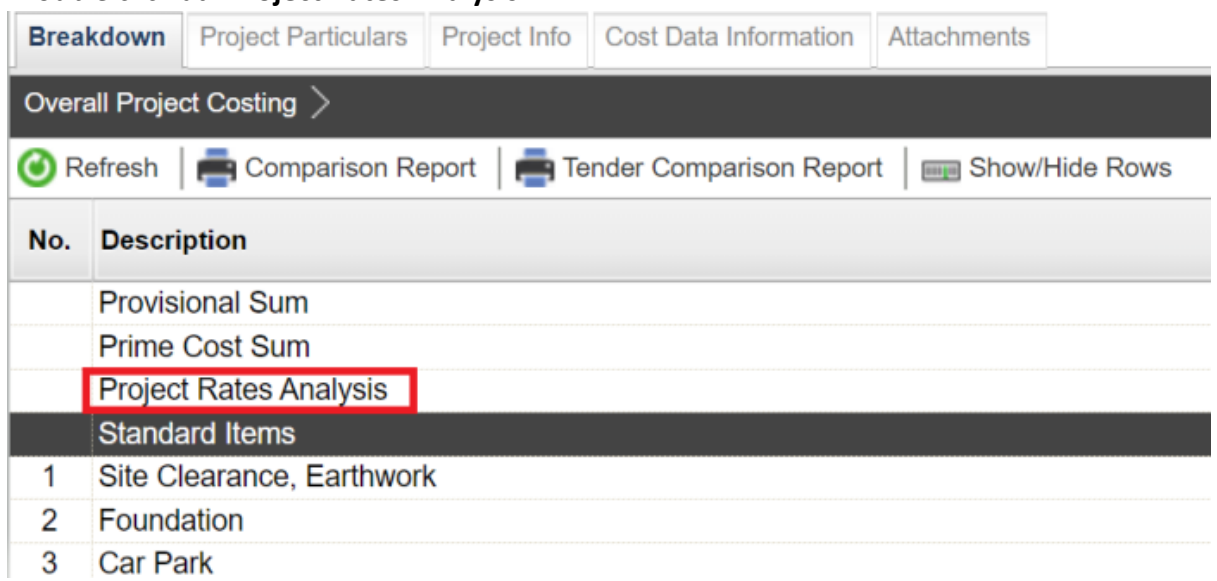

# 2. Under 2<sup>nd</sup> level, double click to enter 3<sup>rd</sup> level.

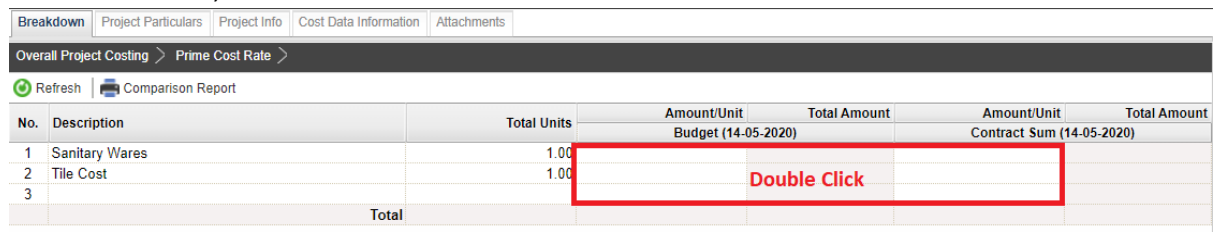

3. Under 3<sup>rd</sup> level, you can further double click to enter 4<sup>th</sup> level.

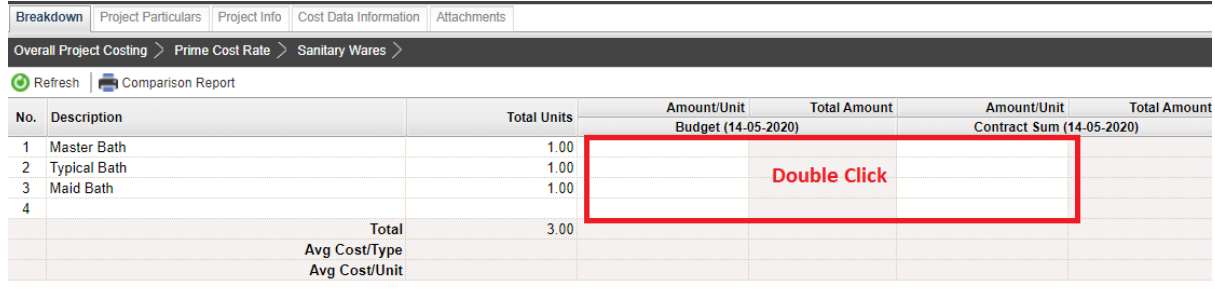

4. Under 4th level, **press Enter** to key in the information for PC Unit Rate & Brand.

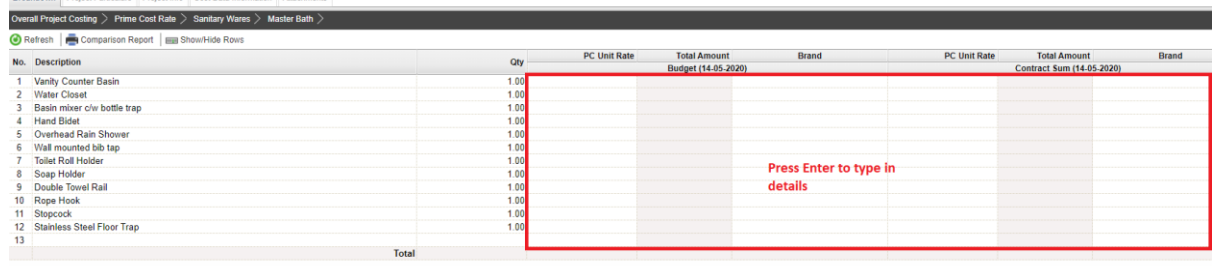

5. After input for the breakdown cost information at  $4<sup>th</sup>$  level, the amount of breakdown cost will be carried to the front level and displayed in blue colour.

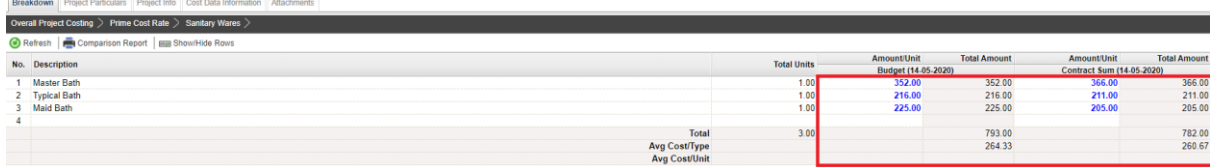

# <span id="page-24-0"></span>Update Standard Item

1. Double click the **"Standard Items"** to go sub level / 2nd level

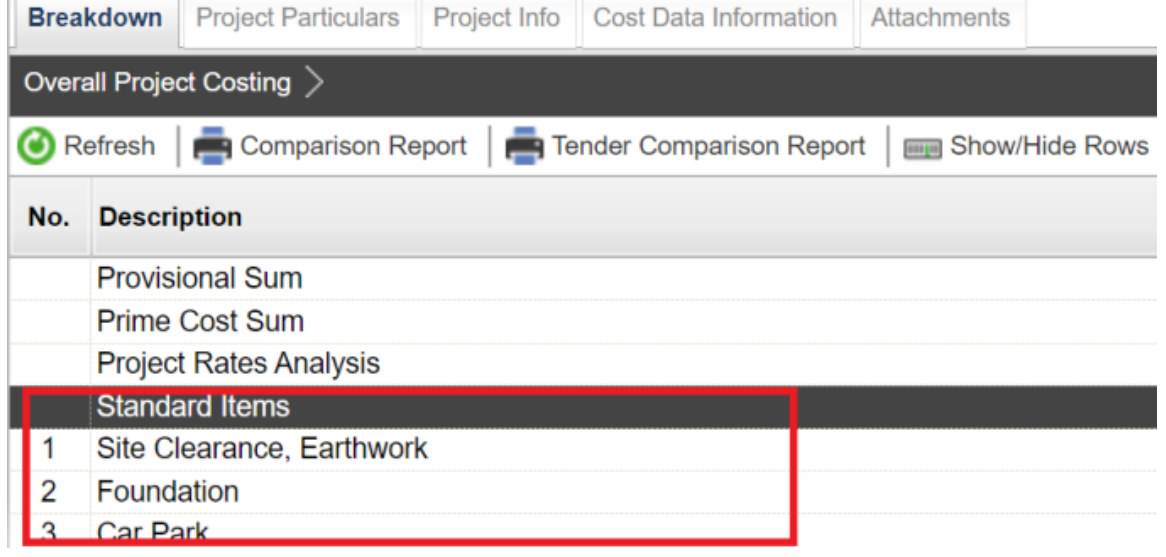

2. **Double click** to enter 3<sup>rd</sup> level to inpute out breakdown cost for Budget and Awarded Sum.

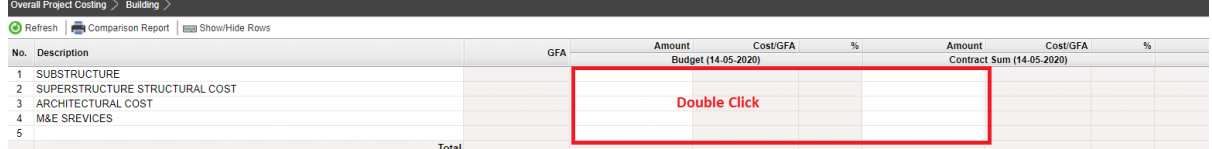

3. Under 3rd level, for **"Contract Sum"** amount, you can **double click** to tag from contract BQ. **Note: You can press Enter to key in the amount for Approved sum manually.**

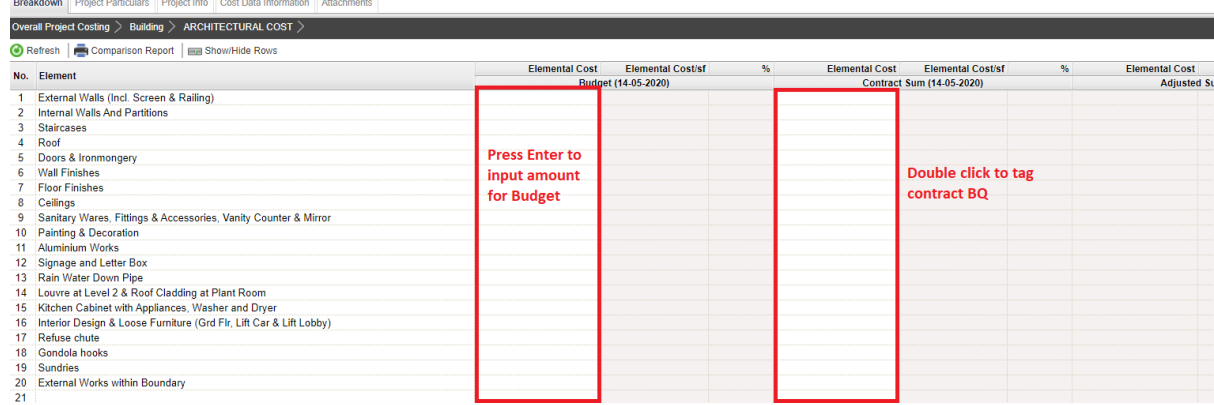

4. **Once double click,** you should be able to see the project title listed down at bottom panel.

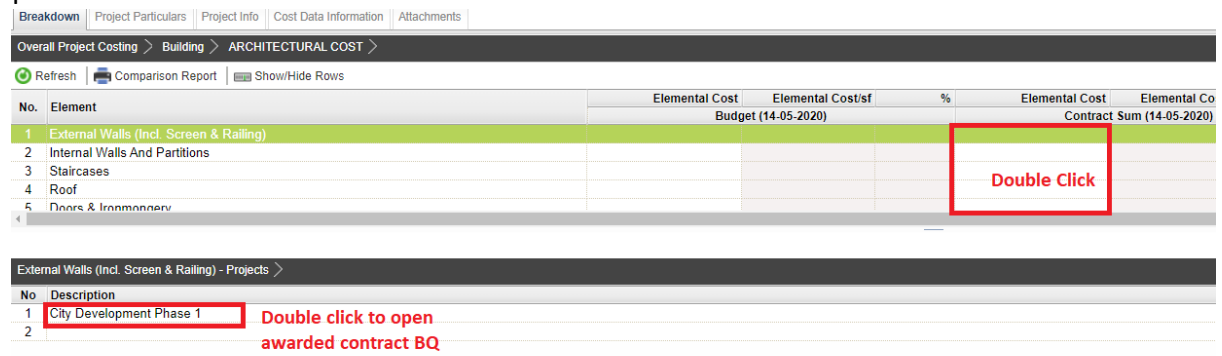

5. **Double click** until contract BQ item level. **Tick** which item related and the click **save** to tag BQ item.

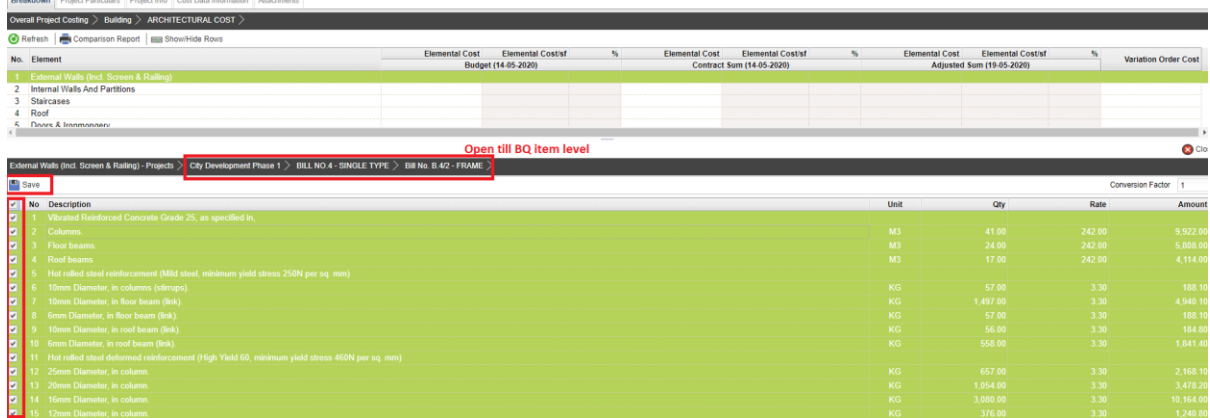

*6.* Once Saved, **Contract Sum** amount will show in Green Colour *(means the amount is tagged from contract BQ)*. And the Budget amount will show in Black Colour *(means the amount is input manually.)*

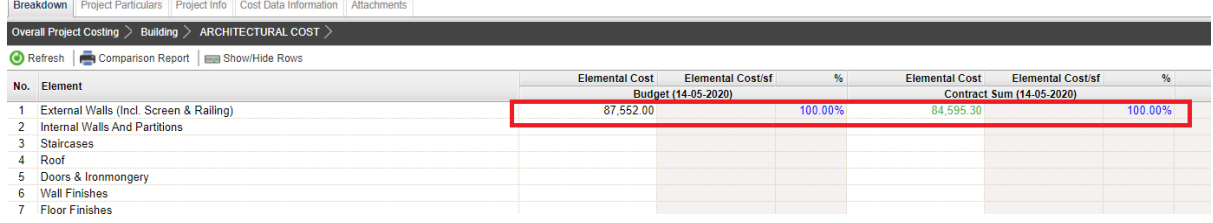

7. Sometimes you might see the title changed to blue colour. Blue Colour means the items from the particular bill/element are tagged to the project cost data.

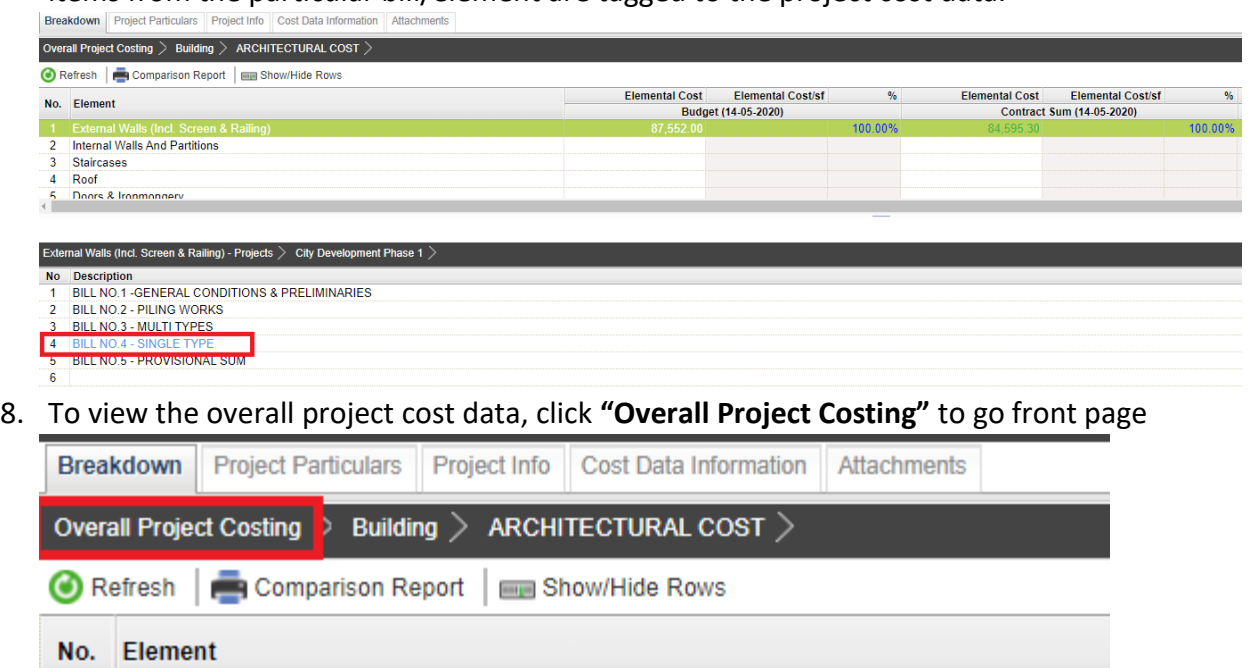

- 1 External Walls (Incl. Screen & Railing)
- 2 Internal Walls And Partitions

#### 9. Click **"Refresh"** to display the updated amount

![](_page_26_Picture_43.jpeg)

# <span id="page-27-0"></span>**Tag Variation Order Item**

1. Under Overall Project Costing, there is a column called **Variation Order Cost**, double click to enter sub level/2<sup>nd</sup> level.

![](_page_27_Picture_60.jpeg)

#### 2. Double click to enter 3rd level.

![](_page_27_Picture_61.jpeg)

3. Under 3rd level, double click to map VO item. Once double clicked at **Variation Order Cost,** you should be able to view the project title at bottom panel, double click the project title to tag VO item.

![](_page_27_Picture_62.jpeg)

4. Tick to tag the VO item, then click **Save**.

![](_page_27_Picture_63.jpeg)

5. Then you should be able to see the VO amount displayed in green colour.

![](_page_28_Picture_58.jpeg)

6. Adjusted Sum will auto calculated based on Contract Sum + Variation Order Cost.

![](_page_28_Picture_59.jpeg)

# <span id="page-28-0"></span>Update Remark

1. Under Overall Project Costing, scroll to right and press **Enter** to key in **Remark**.

![](_page_28_Picture_60.jpeg)

# <span id="page-28-1"></span>Print Comparison Report

1. Click "Comparison Report" or "Tender Comparison Report"

![](_page_28_Picture_61.jpeg)

- 2. Tick relevant cost data to be compared
- 3. Click "Export" or "Preview"

![](_page_28_Picture_62.jpeg)